Здравствуйте, уважаемые абитуриенты!

Рады приветствовать вас в нашем личном кабинете абитуриента.

Хотите поступить в наш университет? Подавайте скорее документы! Но для

начала внимательно прочитайте инструкцию по заполнению.

Для регистрации в личном кабинете абитуриента заходите по следующей ссылке:<http://abitur.tksu.ru/>

Перейдя по ссылке, вы увидите следующее окно:

# Личный кабинет Электронная почта или регистрационный номер\* Пароль\* Я не робот reCAPTCHA Конфиденциальность - Условия использова √ Запомнить меня Вход Хотите подать заявление? Зарегистрируйтесь. Уже подали заявление? Получите пароль от личного кабинета Забыли пароль? Перейдите по ссылке

Чтобы зарегистрироваться в личном кабинете абитуриента, необходимо нажать на строку «Хотите подать заявление? Зарегистрируйтесь» (указано стрелочкой)

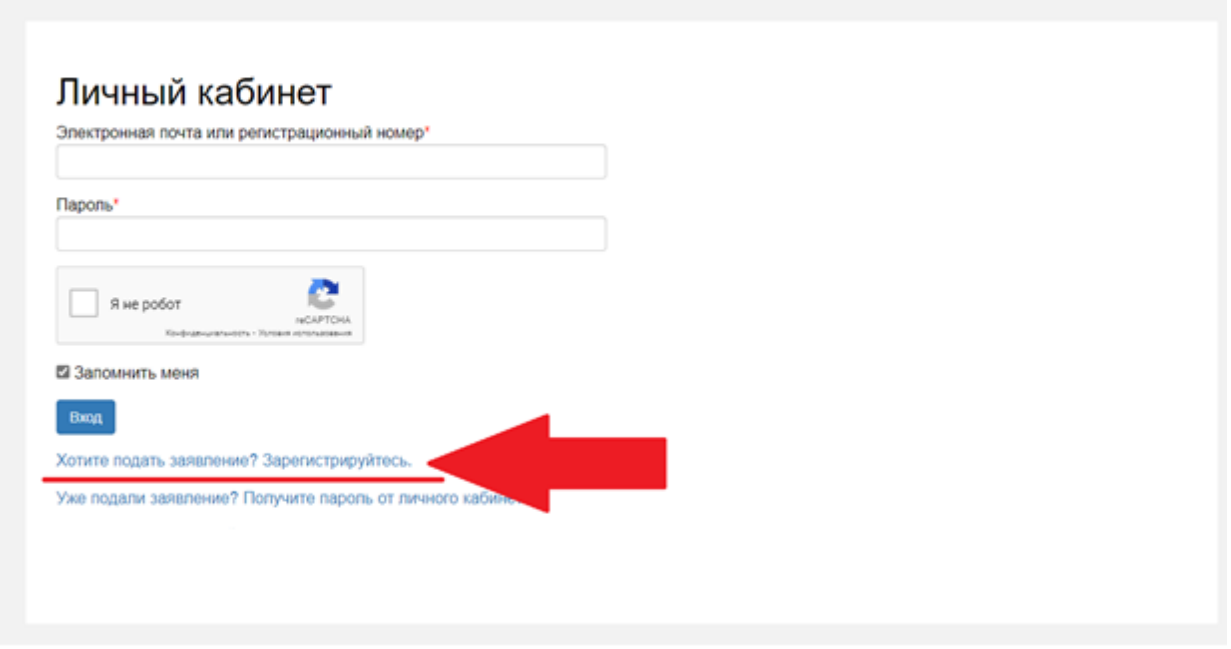

Вы сразу попадаете в окно регистрации.

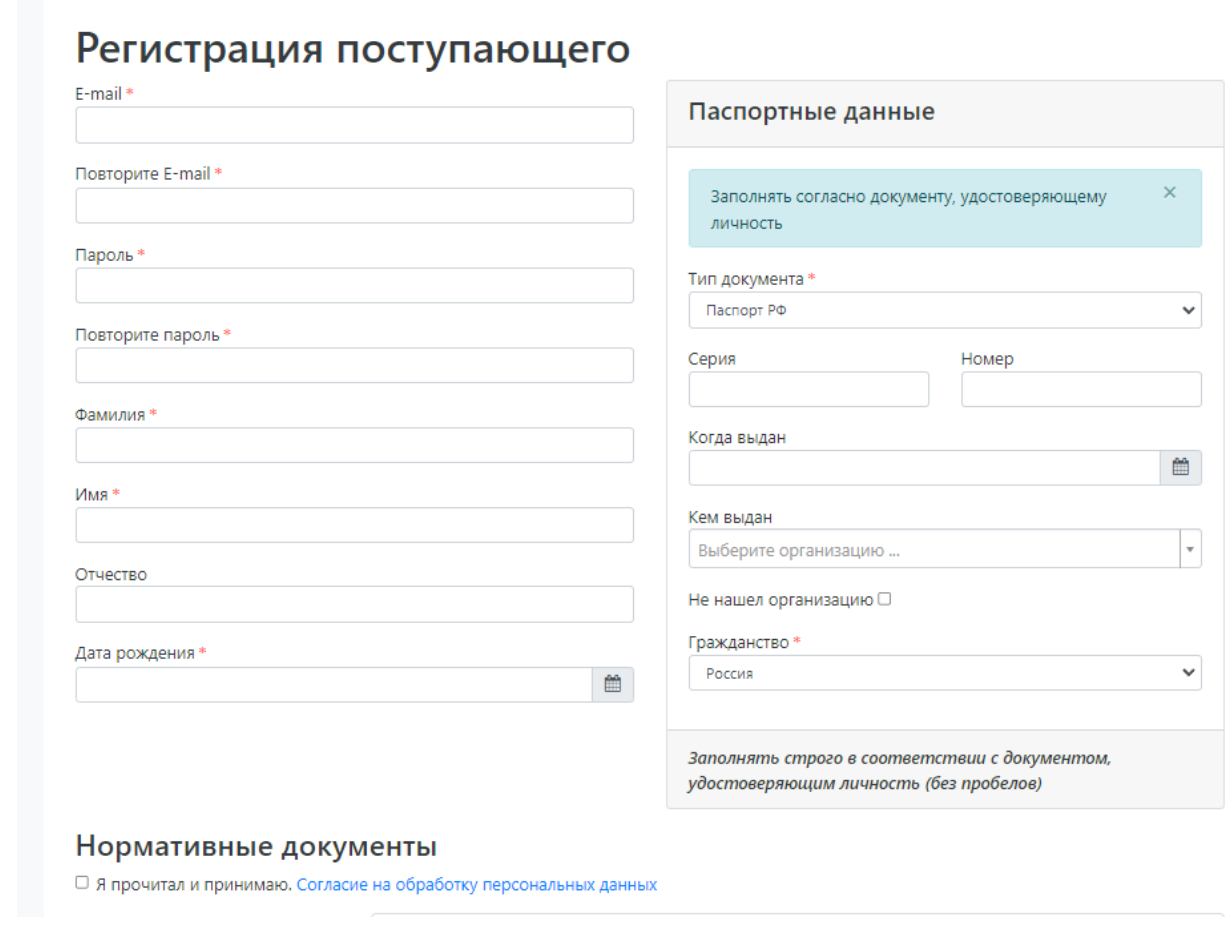

В данном окне необходимо заполнить следующие данные:

1. e-mail (**НЕСКОЛЬКО РАЗ ПЕРЕПРОВЕРЬТЕ ПРАВИЛЬНОСТЬ ВВЕДЕННОГО E-MAIL**, так как именно на него буду приходить важные оповещения);

2. Введите повторно ваш e-mail;

3. пароль, с помощью которого вы будете заходить в личный кабинет (**ЗАПИШИТЕ, ЧТОБЫ НЕ ЗАБЫТЬ**);

- 4. Введите повторно ваш пароль;
- 5. фамилия, имя, отчество;
- 6. дата рождения;

7. паспортные данные. В этом окне, вначале выберите Гражданство, а затем переходите к заполнению основных пунктов: тип документа (если вы гражданин РФ, то оставляете тип документа паспорт РФ; если иностранный гражданин, либо у вас отсутствует паспорт, то выбираете из списка необходимый документ, удостоверяющий вашу личность), серию, номер, код подразделения, дату выдачи, кем выдан **(ДАННЫЕ О МЕСТЕ ВЫДАЧИ ДОКУМЕНТА ВНОСИТЕ ТАКЖЕ, КАК НАПИСАНО В ДОКУМЕНТЕ. ЕСЛИ МАЛЕНЬКИМИ БУКВАМИ, ТО МАЛЕНЬКИМИ; ЕСЛИ БОЛЬШИМИ, ТО БОЛЬШИМИ; ЕСЛИ И МАЛЕНЬКИМИ И БОЛЬШИМИ, ТО И ЗАПОЛНЯЕТЕ МАЛЕНЬКИМИ И БОЛЬШИМИ)**

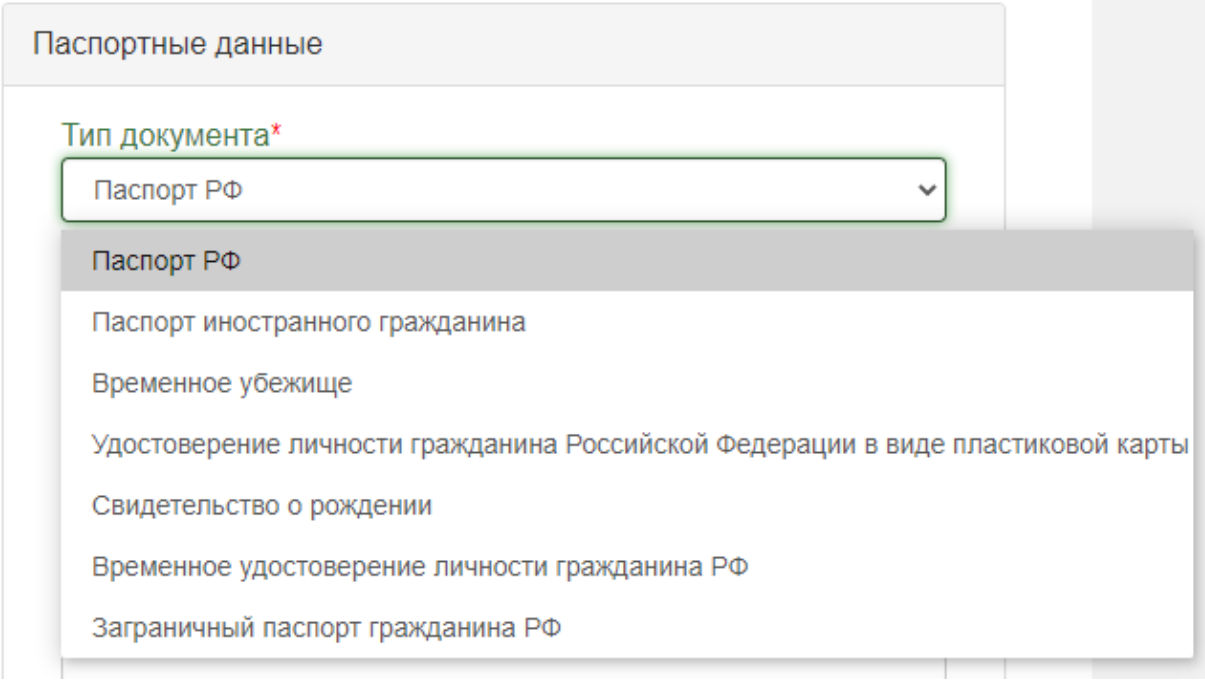

8. Поставьте галочку в окне «Я не робот»;

9. Затем в строке «Я прочитал и принимаю [«Согласие на](http://1c.tksu.ru/user/sign-in/abiturient-signup)  [обработку персональных данных»](http://1c.tksu.ru/user/sign-in/abiturient-signup) нажимаете на кнопку Согласие на обработку персональных данных, вам откроется файл, который

необходимо скачать, распечатать и заполнить, затем прикрепить скан внизу страницы.

Вот так должно выглядеть заполненное окно регистрации абитуриента

# Регистрация поступающего

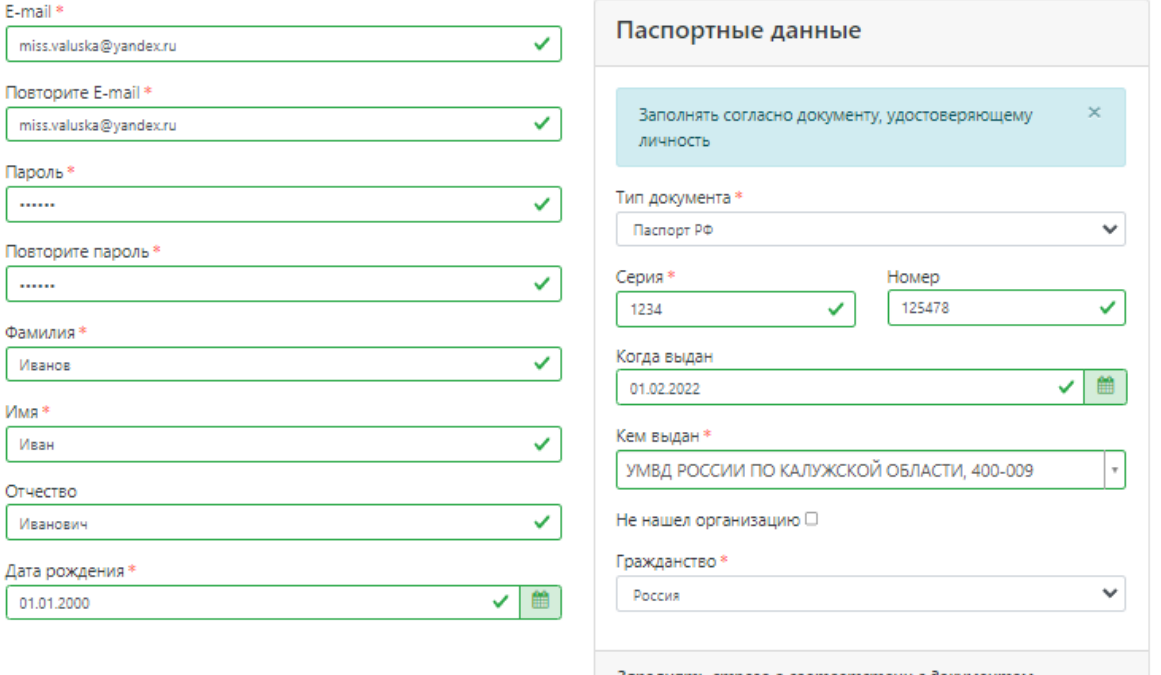

Заполнять строго в соответствии с документом, удостоверяющим личность (без пробелов)

## Нормативные документы

■ Я прочитал и принимаю. Согласие на обработку персональных данных

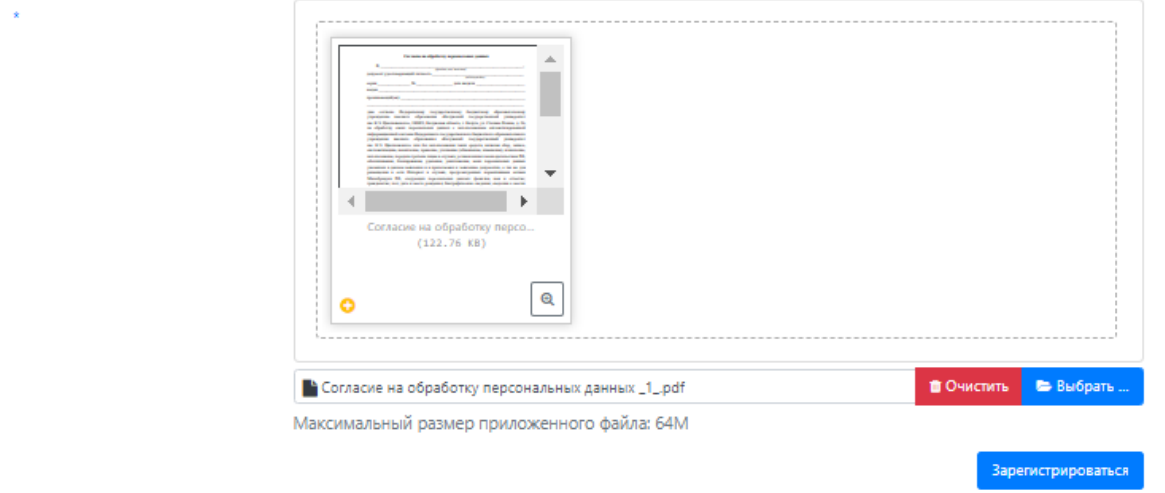

После того, как вы нажмете кнопку «Зарегистрироваться» у вас появится окно, в котором необходимо ввести код подтверждения, который придёт вам на почту (ЕСЛИ ПИСЬМО НЕ ПРИШЛО В ПАПКУ «ВХОДЯЩИЕ»,

# ПРОВЕРЬТЕ ПАПКУ «СПАМ». ЕСЛИ НЕТ НИ В ОДНОЙ ИЗ ПАПОК, ПРОВЕРЬТЕ ПРАВИЛЬНОСТЬ ВВЕДЕНОГО E-MAIL.

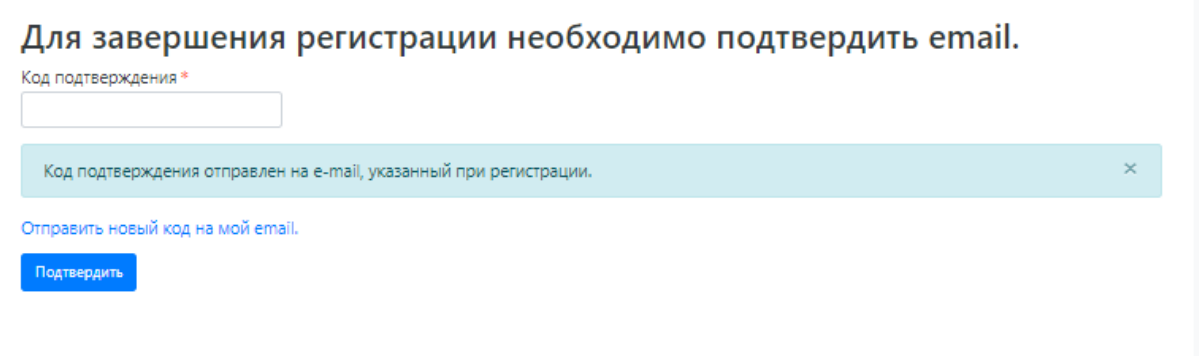

После того, как вы введете код, вам необходимо нажать на кнопку «Подтвердить». Затем личный кабинет вас перенаправит на страницу со следующим содержанием:

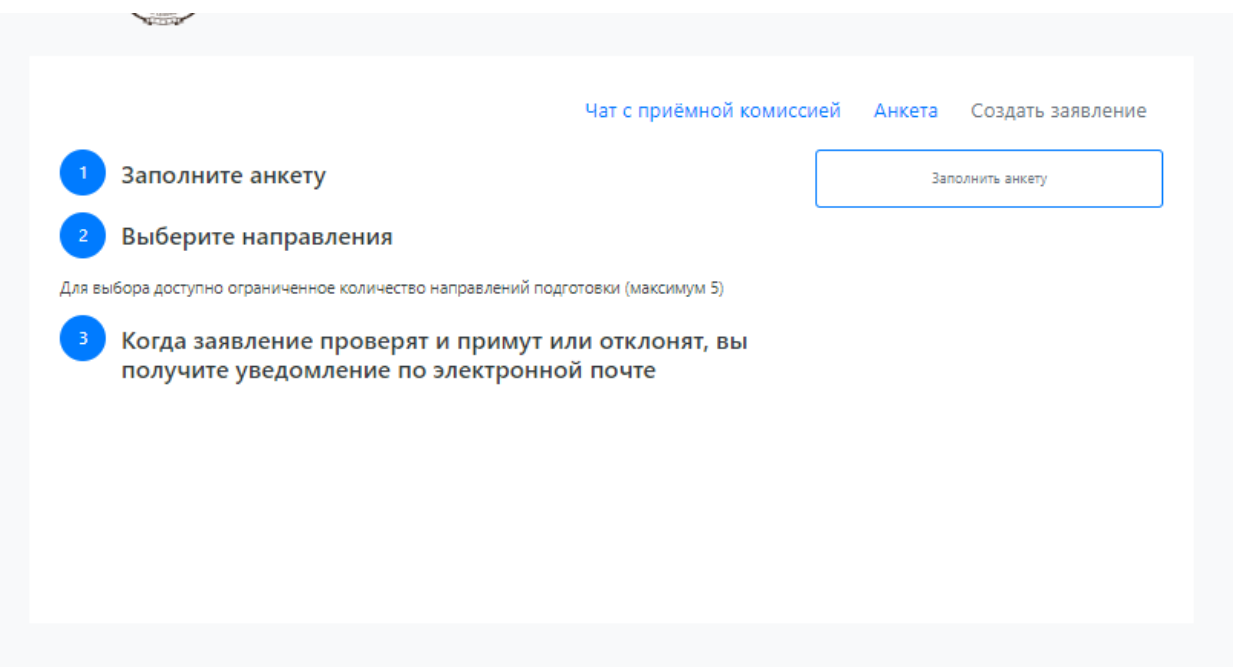

Теперь вам необходимо заполнить анкету с вашими данными. Для этого нажимаете на кнопку «Заполнить анкету», и вы сразу будете перенаправлены в саму анкету, которая имеет следующий вид:

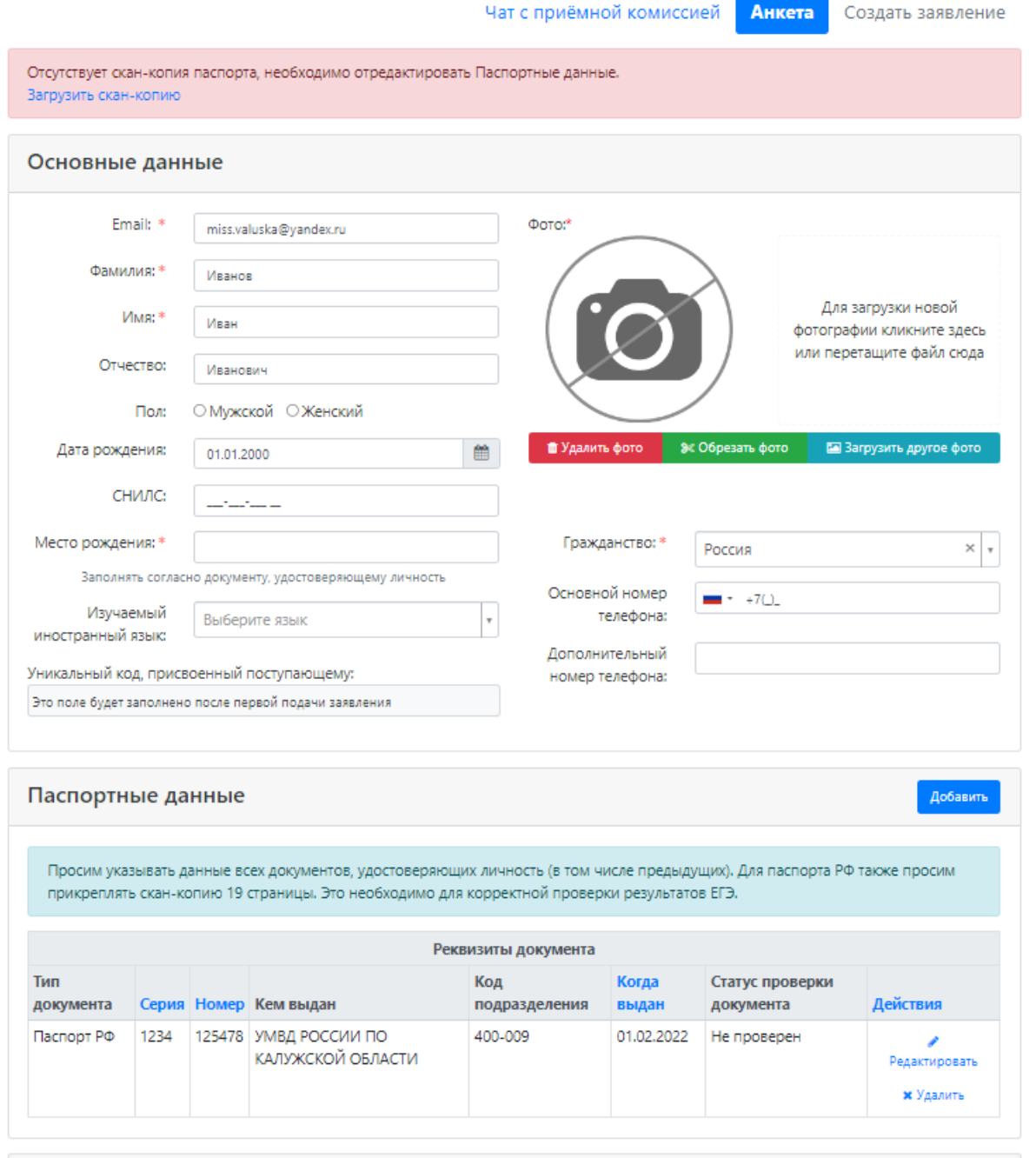

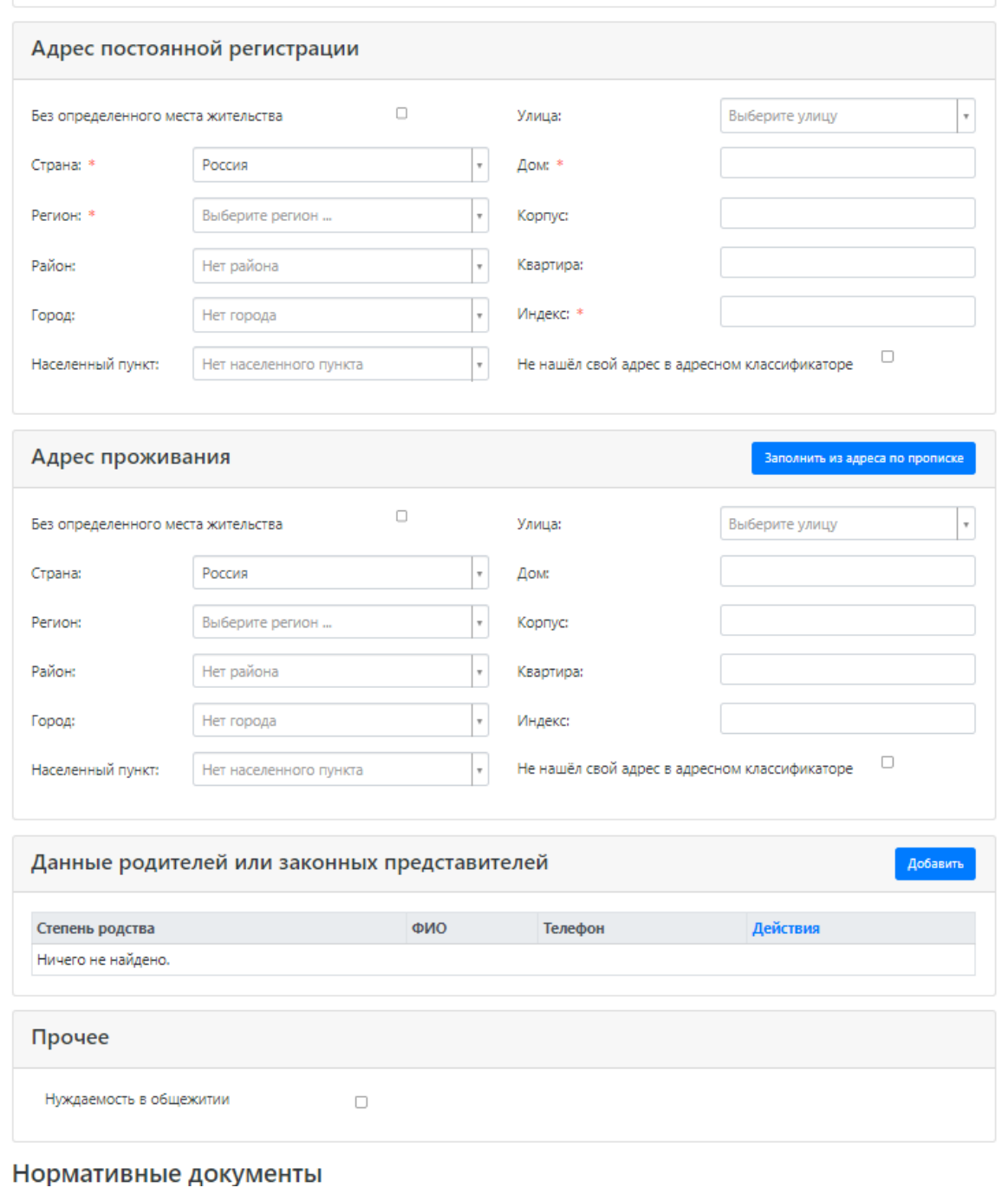

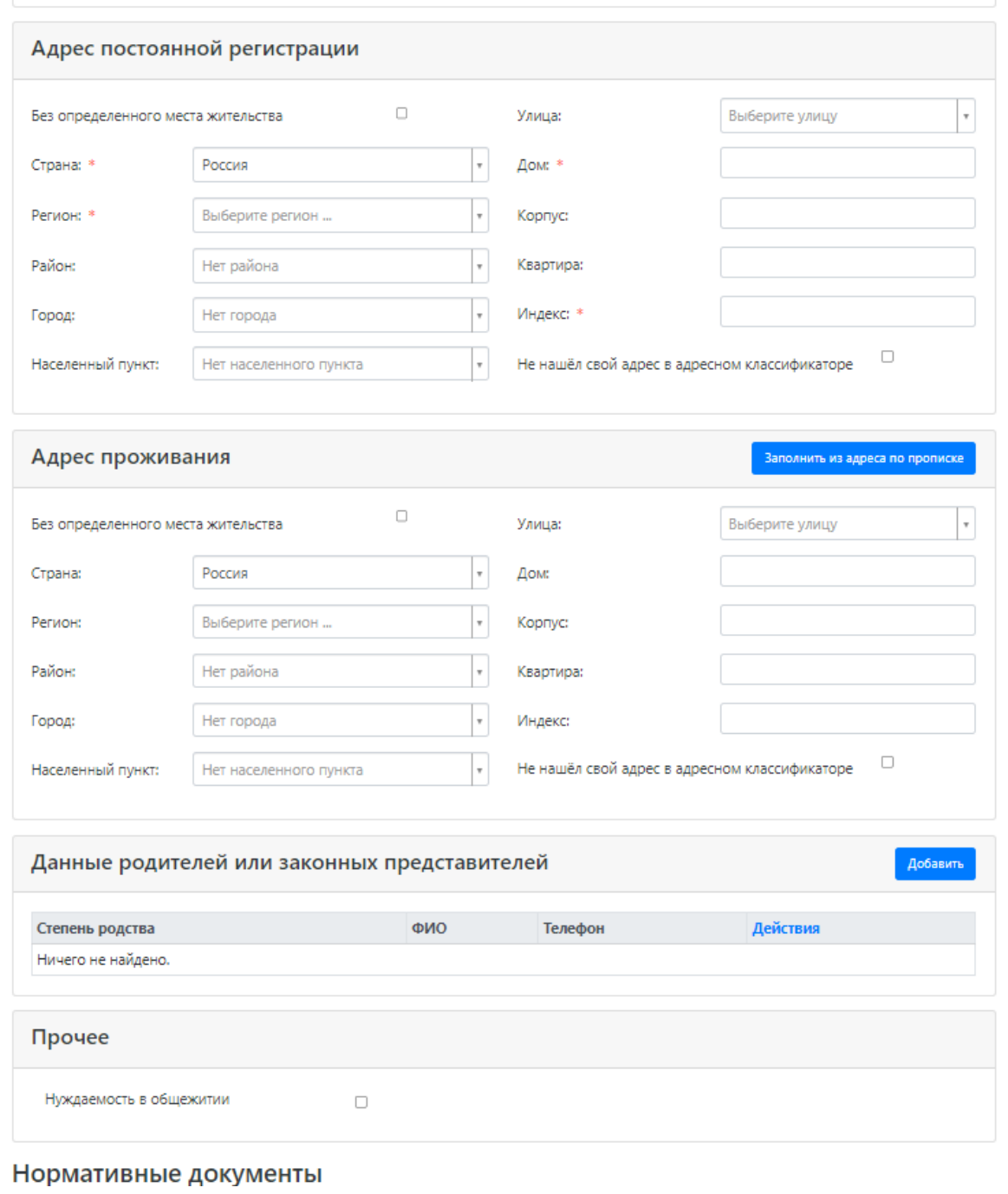

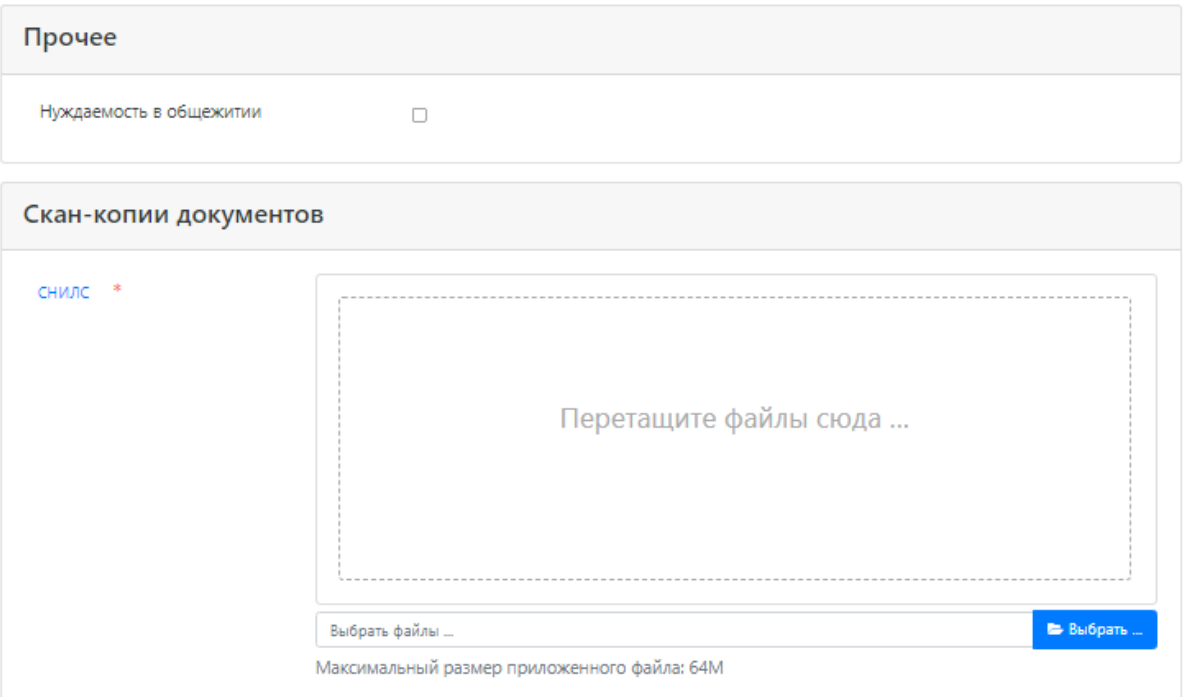

#### Нормативные документы

• Я прочитал и принимаю. Согласие на обработку персональных данных

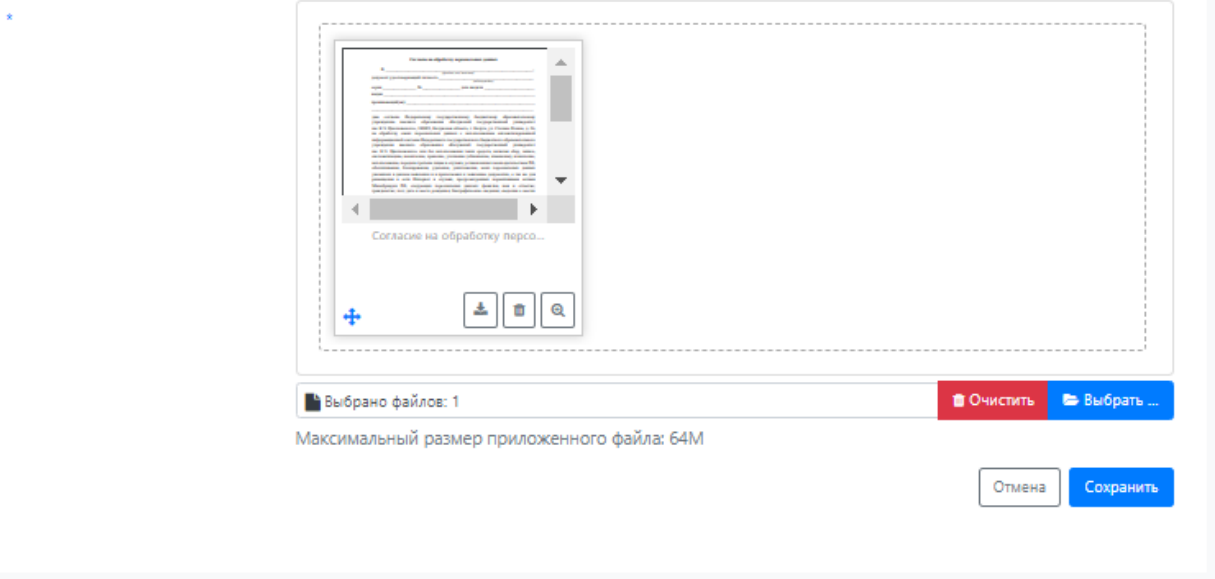

Вы еще раз проверяете уже введенные данные: e-mail, ФИО, дату рождения, гражданство, реквизиты документа, удостоверяющего личность (паспортные данные). Также вам необходимо добавить скан-копию паспорта. Нажимаете кнопку «Загрузить скан-копию» вверху страницы и подкрепляете скан.

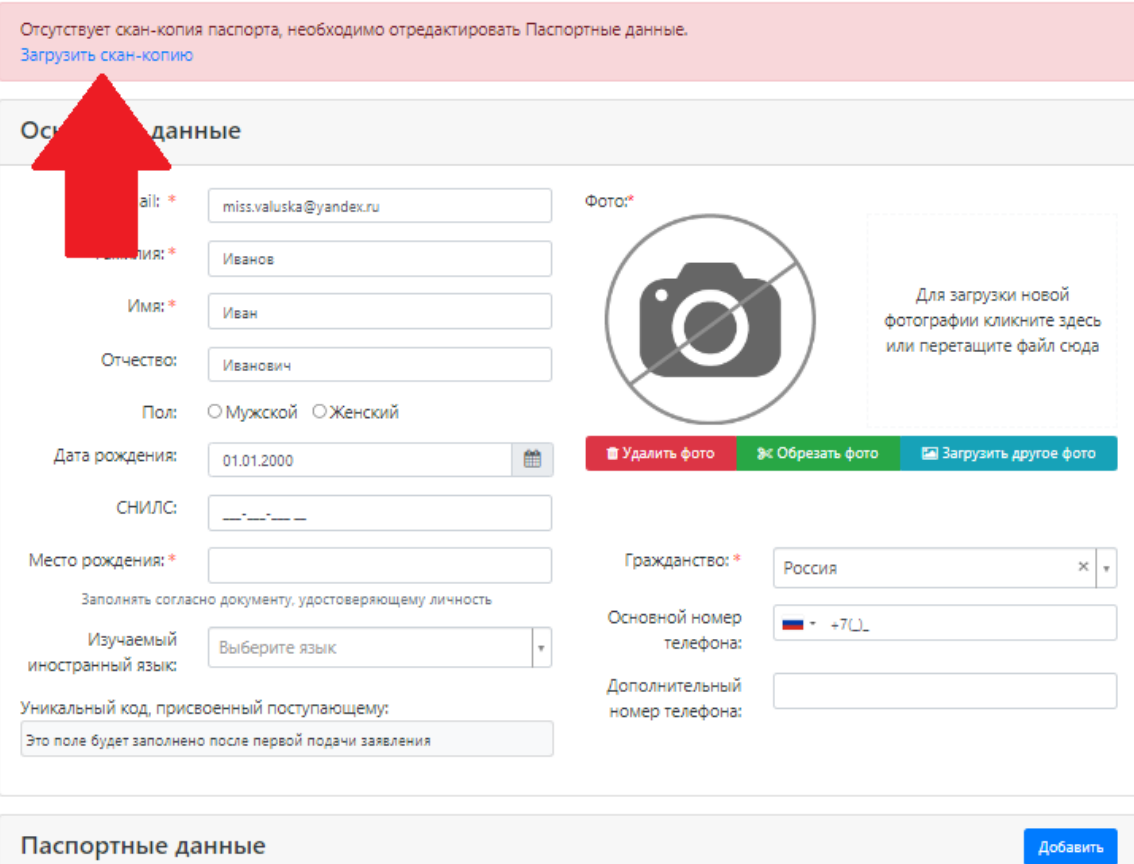

#### Паспортные данные

Просим указывать данные всех документов, удостоверяющих личность (в том числе предыдущих). Для паспорта РФ также просим прикреплять скан-копию 19 страницы. Это необходимо для корректной проверки результатов ЕГЭ.

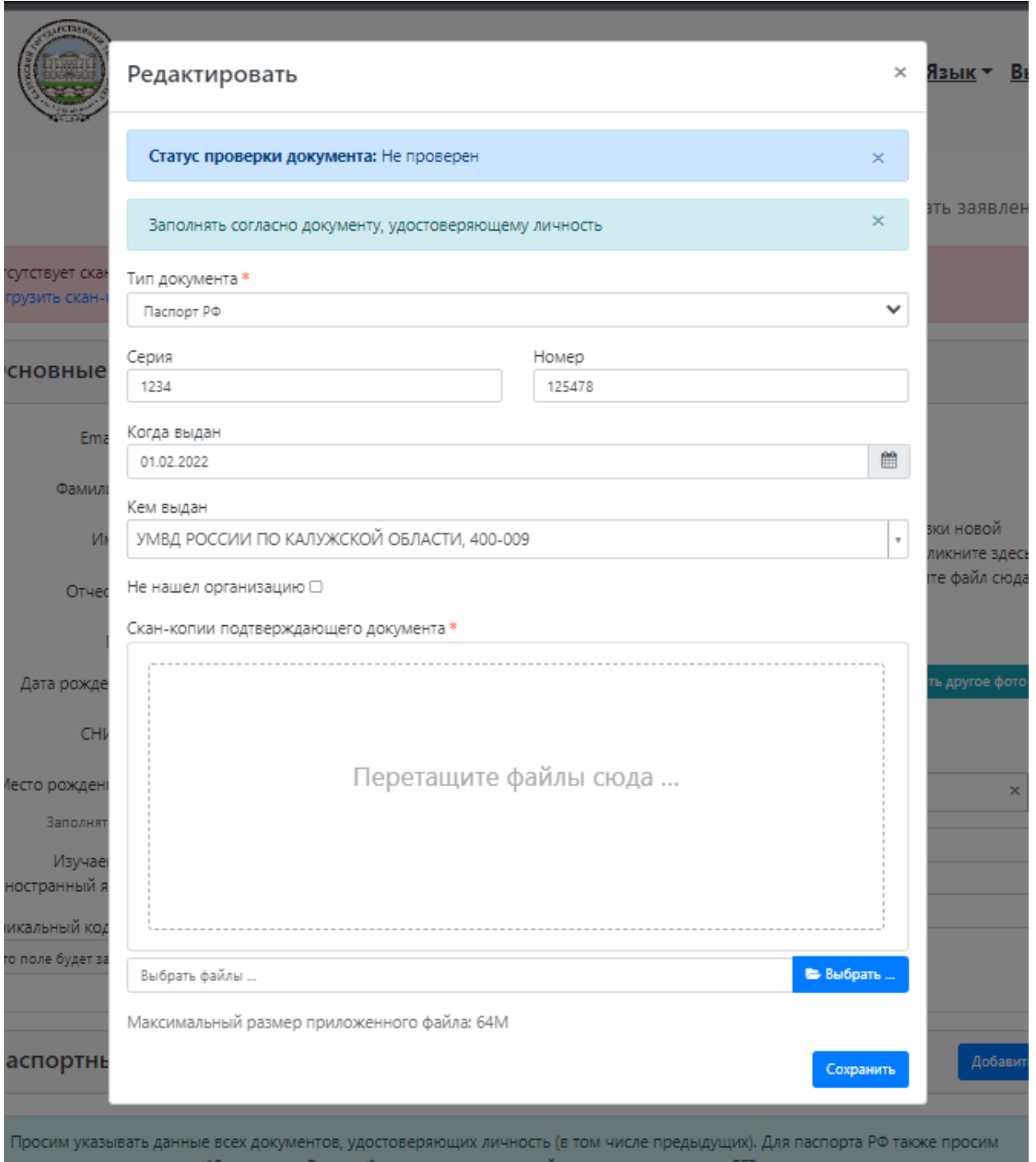

# **ОБЯЗАТЕЛЬНО** указываете следующие данные:

- 1. Пол
- 2. Место рождения
- 3. Изучаемый иностранный язык (английский/французский/немецкий и т.д.)
- 4. СНИЛС
- 5. **Телефон для связи** (**ОБЯЗАТЕЛЬНО РАБОТАЮЩИЙ!** Также можете указать два номера)
- 6. В окне фото прикрепляете свою фотографию 3х4 (одну)

Для загрузки фото нажимаете на кнопку как на скриншоте ниже

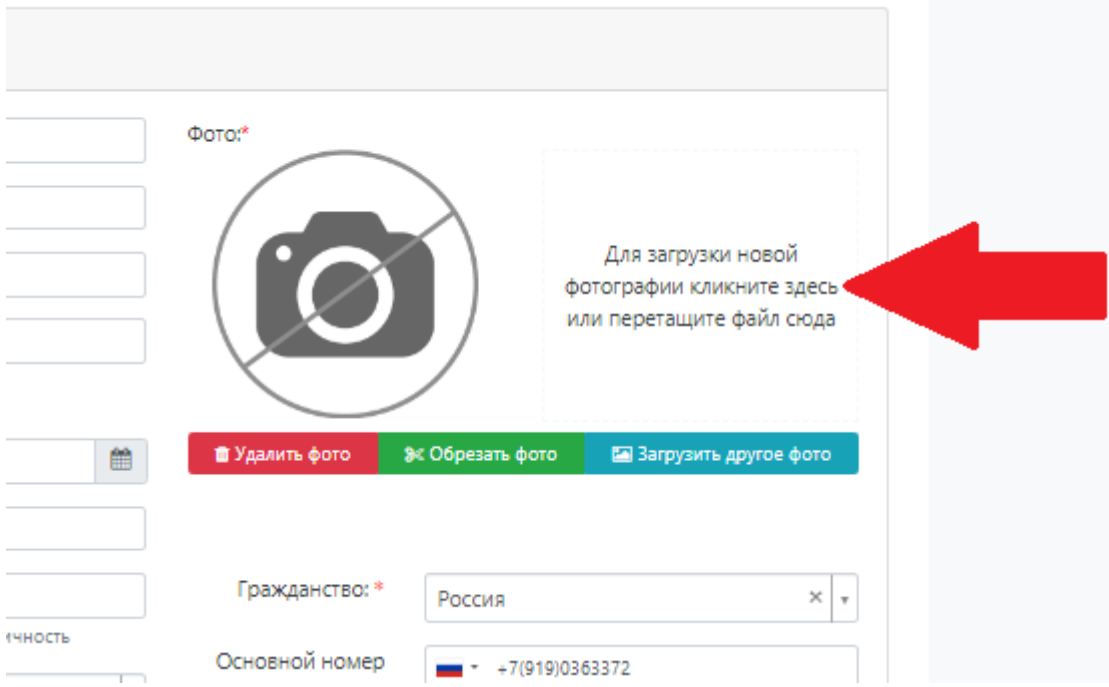

Как только у вас появилась фотография в этом окне, вам необходимо обрезать фото, чтобы было видно ваше лицо. С помощью вспомогательного прямоугольника выбираете область, которая будет отображаться в вашем личном деле.

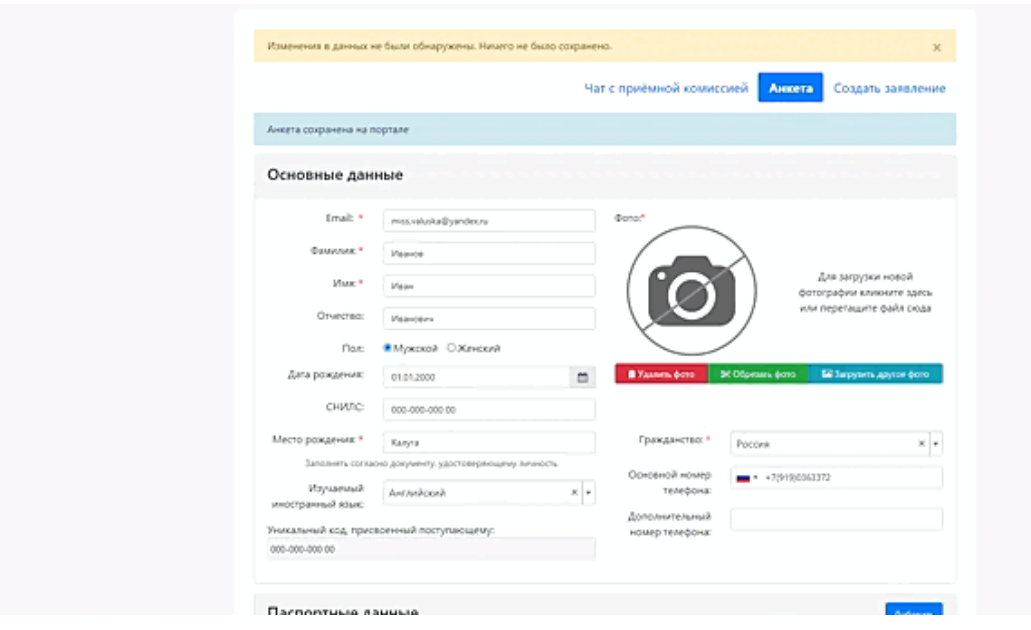

- 7. Затем переходите к адресу постоянной регистрации. Добавляете адрес, **СОГЛАСНО ПРОПИСКЕ В ПАСПОРТЕ, ЛИБО ВРЕМЕННОЙ РЕГИСТРАЦИИ!** Страну, регион, район, город, населенный пункт, улицу выбираете через классификатор, нажав на стрелочку в окошечке. Потом вводите дом, корпус, квартиру. Индекс появляется автоматически после внесения данных.
- 8. Также вам необходимо заполнить Адрес проживания. Если он совпадает с адресом регистрации, то вам просто надо поставить галочку в окне «Заполнить из адреса по прописке».

ЕСЛИ ВЫ НЕ НАШЛИ СВОЙ АДРЕС В АДРЕСНОМ КЛАССИФИКАТОРЕ, ТО СТАВИТЕ ГАЛОЧКЕ В ОКНЕ «Не нашел свой адрес в адресном классификаторе» и заполняете вручную адрес регистрации и адрес проживания.

Вкладку «Данные родителей или законных представителей» заполнять не нужно.

Переходите к следующей вкладке «Нуждаемость в общежитии». Если вы нуждаетесь в общежитии, то ставите галочку в окне. После того как подадите заявление, перейдете по ссылке [https://tksu.ru/abitur/hostel.php.](https://tksu.ru/abitur/hostel.php) Там будет находиться вся информация о необходимых документах, заявление на проживание и почта, на которую вы сможете отправить документы.

Переходим к следующему окну «Скан-копии документов». Добавляете сюда скан вашего паспорта (первая страница – разворот паспорта с персональными данными и регистрация – разворот паспорта с отметками регистрации)

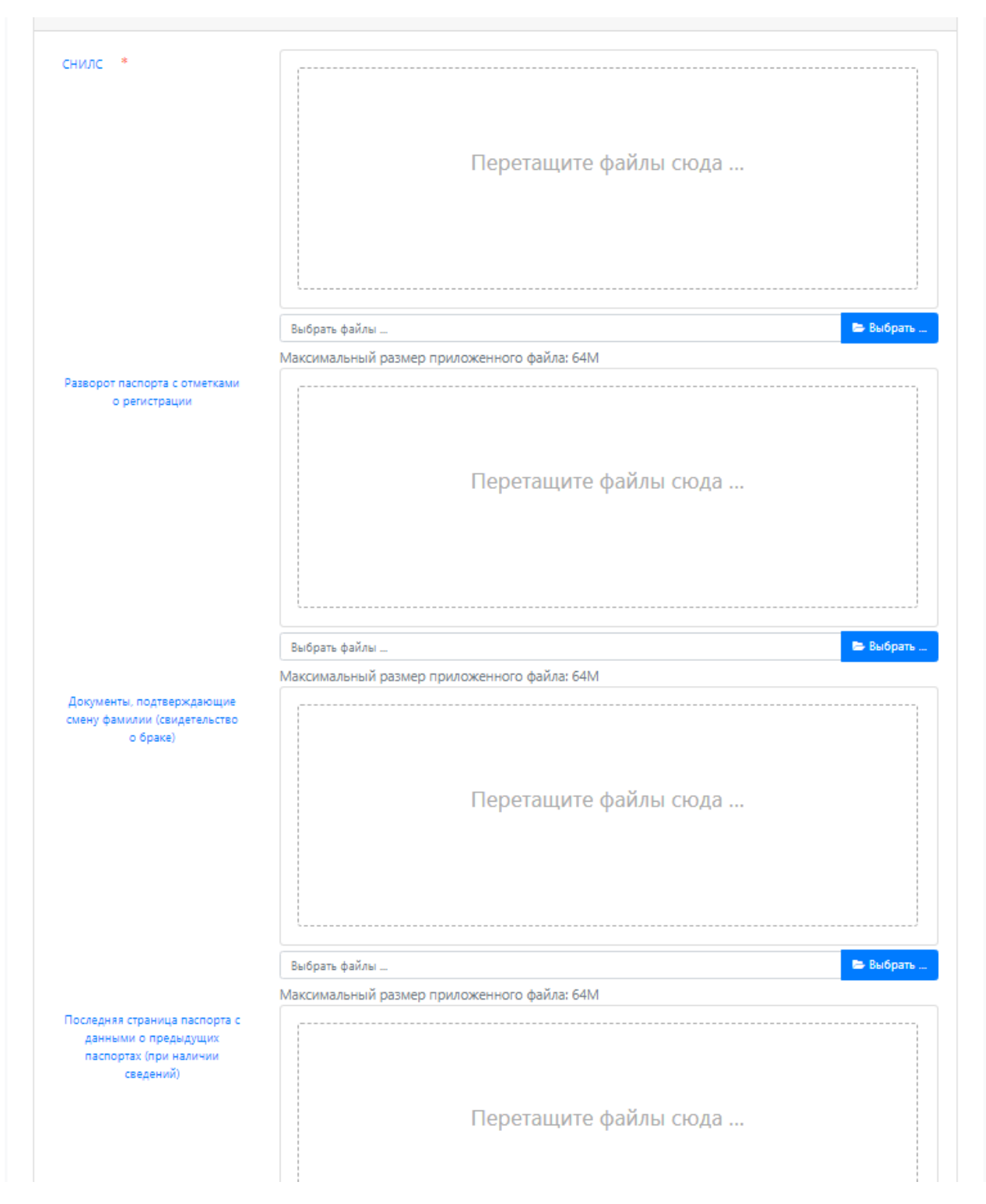

Если вы поступаете на бакалавриат/специалитет и у вас есть результаты ЕГЭ прошлых лет, то обязательно добавьте данные о ранее выданных паспортах в окно «Последняя страница паспорта с данными о предыдущих паспортах). Сканы можно делать с телефона:

Сканер «Office Lens» для Android - [https://vk.cc/asAyEz](https://vk.com/away.php?to=https%3A%2F%2Fvk.cc%2FasAyEz&cc_key=) Сканер «Office Lens» для iOS - [https://vk.cc/as1Kpi](https://vk.com/away.php?to=https%3A%2F%2Fvk.cc%2Fas1Kpi&cc_key=) **Просьба делать сканы при хорошем освещении!**

Если у вас документ об образовании на другую фамилию, то в окно «Документы, подтверждающие смену фамилии (свидетельство о браке)» добавьте документ, в котором будет указана ваша предыдущая и новая фамилии. Сканы можно делать с телефона:

Сканер «Office Lens» для Android - [https://vk.cc/asAyEz](https://vk.com/away.php?to=https%3A%2F%2Fvk.cc%2FasAyEz&cc_key=) Сканер «Office Lens» для iOS - [https://vk.cc/as1Kpi](https://vk.com/away.php?to=https%3A%2F%2Fvk.cc%2Fas1Kpi&cc_key=)

## **Просьба делать сканы при хорошем освещении!**

После того, как вы заполнили анкету и подкрепили скан-копии документов, вам необходимо поставить галочку в строке «Я прочитал и принимаю Согласие на обработку персональных данных». С согласием на обработку персональных данных вы можете ознакомиться, нажав на строку Согласие на обработку… (подсвечивается синим цветом).

После всех этих действий вы нажимаете на кнопку «Сохранить». У вас появится сообщение «Анкета сохранена на портале».

Теперь можете переходить к разделу «Создать заявление» (указано стрелочкой).

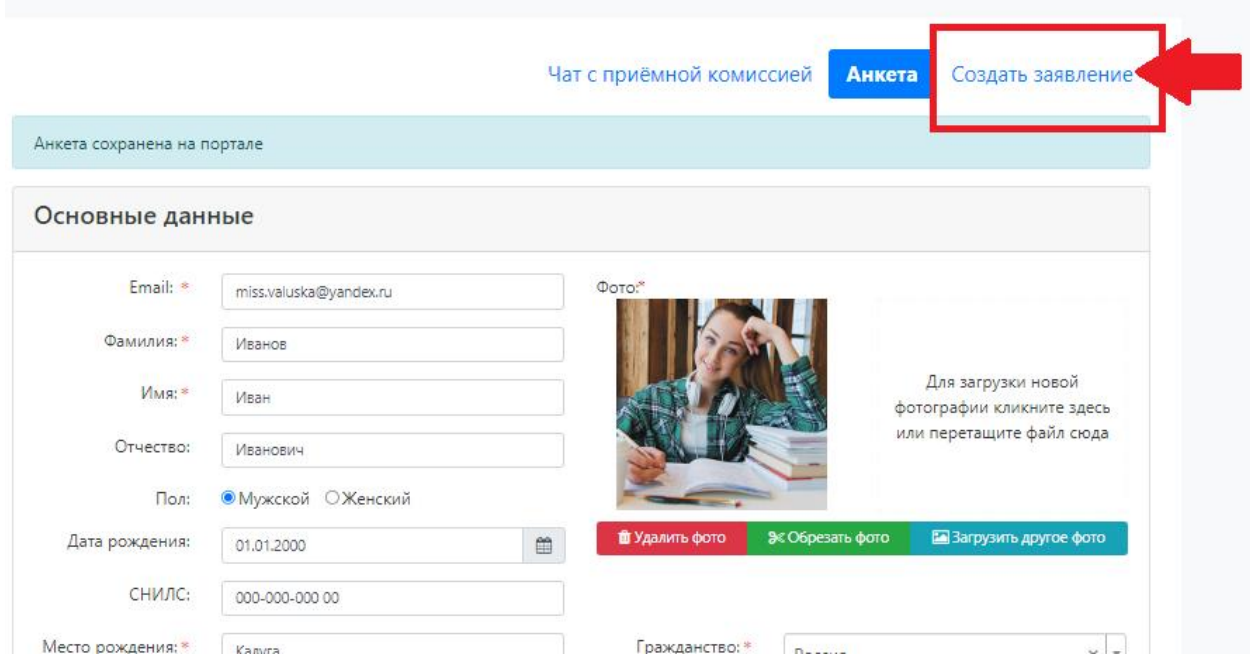

У вас появится окно, в котором необходимо выбрать приемную кампанию, в которой вы будете подавать заявление, нажав на стрелочку.

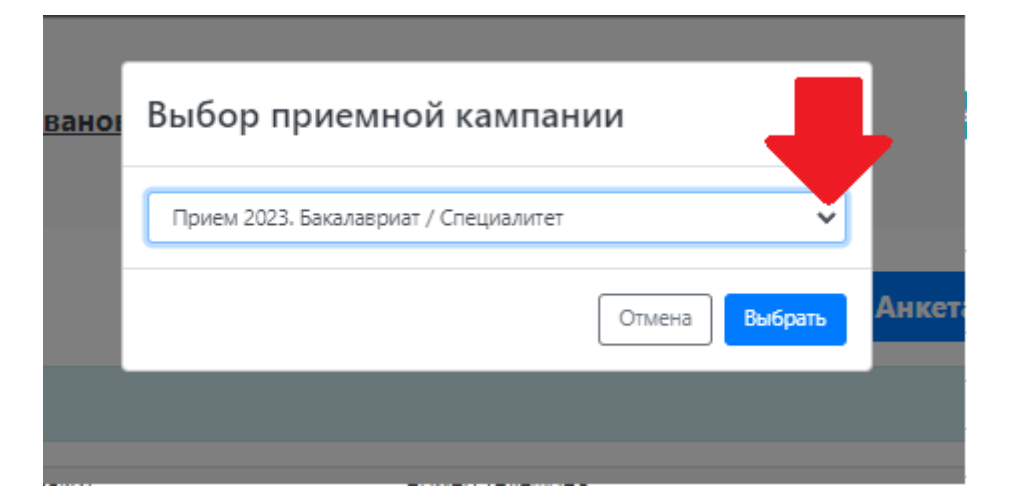

Если вы поступаете на базе 11 класса, среднего профессионального образования (колледжа), то выбираете «Прием 2023. Бакалавриат /специалитет».

Если вы поступаете на базе высшего образования, то выбираете «Прием 2023. Магистратура», либо «Прием 2023. Аспирантура / ординатура».

Как только вы определились с приемной кампанией, нажимаете кнопку «Выбрать».

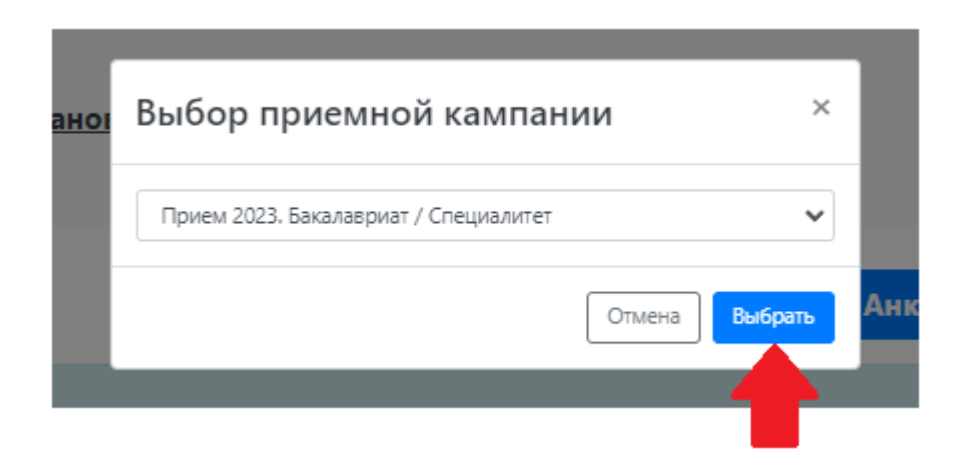

У вас открывается вот такое окно:

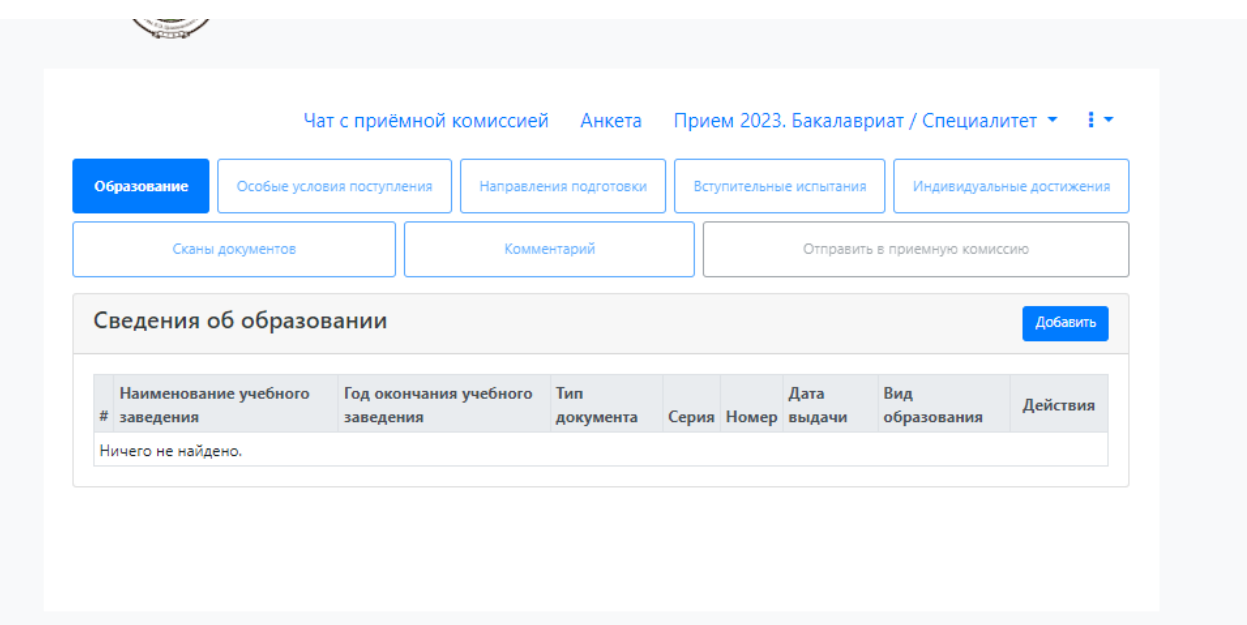

Вначале вы заполняете первый раздел «Образование». В этом разделе вы вносите данные о вашем документе об образовании

- 1. Выбираете уровень образования.
	- − Если вы только закончили 11 класс, то выбираете «среднее общее»
	- − Если вы закончили колледж, то выбираете «среднее профессиональное»
	- − Если вы закончили бакалавриат/специалитет, то выбираете «высшее»
- 2. Затем выбираете тип документа.
	- − Если вы только закончили 11 класс, то выбираете «Аттестат о среднем общем образовании».
	- − Если вы закончили колледж, то выбираете «Диплом о среднем профессиональном образовании».
	- − Если вы закончили бакалавриат/специалитет, то выбираете либо «Диплом бакалавра», либо «Диплом специалиста», либо «Диплом дипломированного специалиста»
	- − Если вы закончили магистратуру, то выбираете «Диплом магистра»
- 3. Вносите теперь серию документа.
	- − Если у вас АТТЕСТАТ, то здесь ничего не вносите.
	- − Если у вас ДИПЛОМ О СРЕДНЕМ ПРОФЕССИОНАЛЬНОМ ОБРАЗОВАНИИ, то вы заметите, что номер в вашем дипломе

разделен на две части, первая часть – это и есть серия диплома. Если в номере есть буквы, то вы также вносите их в серию.

- − Если у вас ДИПЛОМ БАКАЛАВРА / СПЕЦИАЛИСТА / ДИПЛОМИРОВАННОГО СПЕЦИАЛИСТА / МАГИСТРА, то вы также заметите, что номер разделен на две части. Первая часть – серия диплома. Если в номере есть буквы, то вы также вносите их в серию.
- 4. Вносите номер документа. Аналогично с серией документа.
	- − Если у вас АТТЕСТАТ, то здесь вносите все цифры. Внимательно проверяйте!
	- − Если у вас ДИПЛОМ О СРЕДНЕМ ПРОФЕССИОНАЛЬНОМ ОБРАЗОВАНИИ, то вы заметите, что номер в вашем дипломе разделен на две части, вторая часть – это и есть номер диплома.
	- − Если у вас ДИПЛОМ БАКАЛАВРА / СПЕЦИАЛИСТА / ДИПЛОМИРОВАННОГО СПЕЦИАЛИСТА / МАГИСТРА, то вы также заметите, что номер разделен на две части. Вторая часть – номер диплома.
- *5.* Теперь выбираете «Наименование учебного заведения» из предложенного списка. Если не нашли организацию, то ставите галку «Не нашел организацию» и вводите полное наименование образовательного учреждения. Заполняете согласно документу об образовании, но если название длинное, то можете сократить. *Например, у вас в документе написано «Муниципальное бюджетное общеобразовательное учреждение средняя общеобразовательная школа им. М.Ю. Лермонтова с.Засечное Пензенского района». Вы пишите МБОУ СОШ им. М.Ю. Лермонтова с.Засечное Пензенского района.*

*Или «Государственное автономное профессиональное образовательное учреждение Калужской области "Калужский технический колледж"» - ГАПОУ КО «КТК»*

- 6. Теперь вы вносите дату выдачи вашего документа об образовании
- 7. Пишите год окончания образовательного учреждения

Теперь обязательно прикрепляете скан вашего документа об образовании в окне «Документ об образовании» и приложение документа об образовании (с обеих сторон) в окне «Приложение документа». Объединить все страницы в один документ можете по следующей ссылке: [https://pdf.io/ru/jpg2pdf/](https://vk.com/away.php?to=https%3A%2F%2Fpdf.io%2Fru%2Fjpg2pdf%2F&cc_key=) Также сканы можно делать с телефона и там же объединить несколько страниц:

Сканер «Office Lens» для Android - [https://vk.cc/asAyEz](https://vk.com/away.php?to=https%3A%2F%2Fvk.cc%2FasAyEz&cc_key=) Сканер «Office Lens» для iOS - [https://vk.cc/as1Kpi](https://vk.com/away.php?to=https%3A%2F%2Fvk.cc%2Fas1Kpi&cc_key=)

**Просьба делать сканы при хорошем освещении!**

8. И нажимаем кнопочку «Сохранить»

Пример заполненного раздела «Образование»:

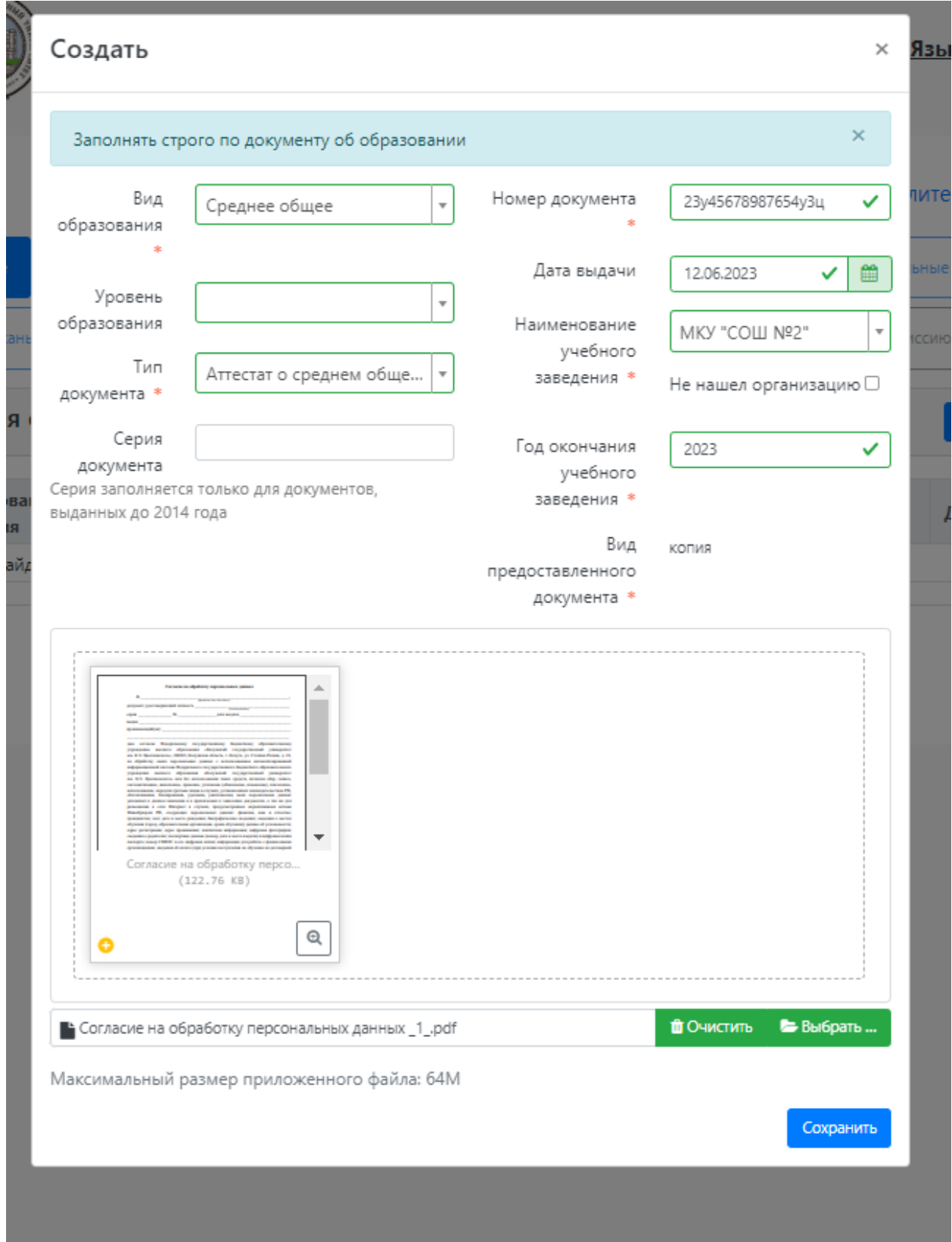

**Обратите внимание! Если у вас вы поступаете по льготе, либо по целевому приему, то переходите к разделу «Особые условия** 

## **поступления». Если никаких таких документов нет, то переходите сразу к разделу «Направления подготовки»**

Если у вас все же есть льготы, либо целевой договор, то переходите в раздел «**Особые условия поступления**». У вас появляются вот такие окошечки:

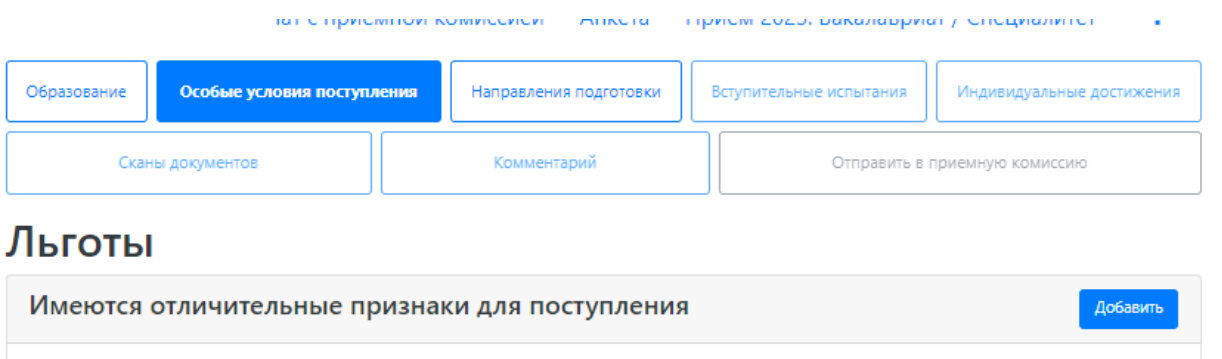

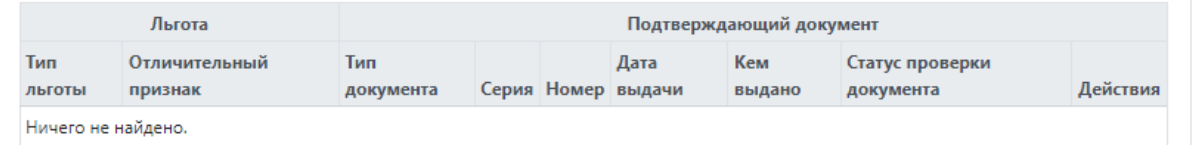

# Целевые договоры

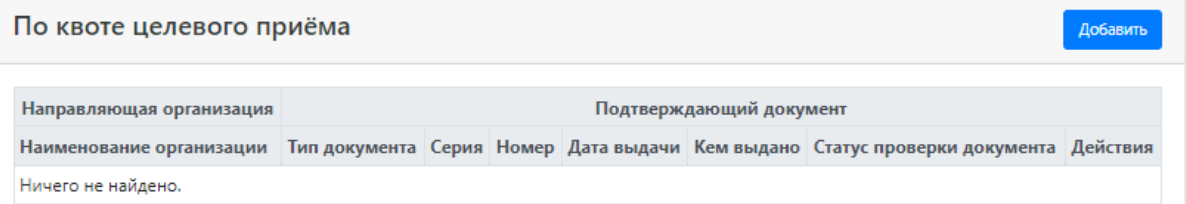

# Поступление без вступительных испытаний

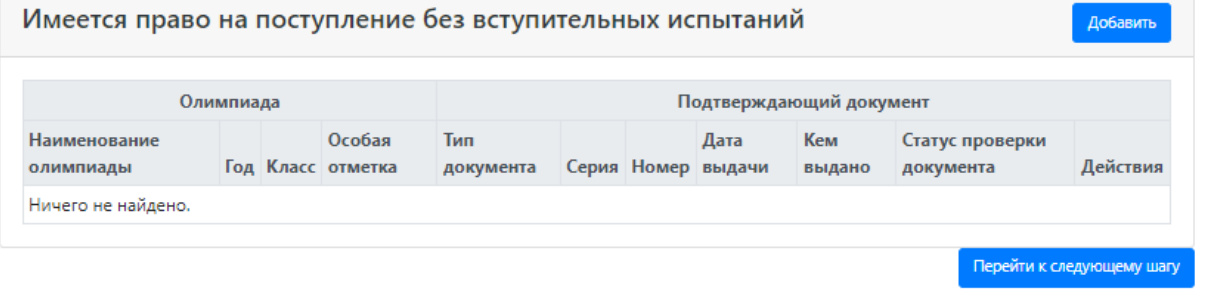

Если вы поступаете **по квоте целевого приема**, то в первом окне нажимаете кнопку «добавить» и в появившемся окне заполняется все необходимые сведения: выписываете Наименование организации, с которой заключен договор, серию (если серии нет, то поставьте прочерк), номер, кем выдано. Выбираете **тип документа КОПИЯ ДОГОВОРА,** вписываете дату

выдачи договора и прикрепляется копию договора в виде скана. Объединить все страницы в один документ можете по следующей ссылке: [https://pdf.io/ru/jpg2pdf/](https://vk.com/away.php?to=https%3A%2F%2Fpdf.io%2Fru%2Fjpg2pdf%2F&cc_key=) Также сканы можно делать с телефона и там же объединить несколько страниц:

Сканер «Office Lens» для Android - [https://vk.cc/asAyEz](https://vk.com/away.php?to=https%3A%2F%2Fvk.cc%2FasAyEz&cc_key=) Сканер «Office Lens» для iOS - [https://vk.cc/as1Kpi](https://vk.com/away.php?to=https%3A%2F%2Fvk.cc%2Fas1Kpi&cc_key=) **Просьба делать сканы при хорошем освещении!**

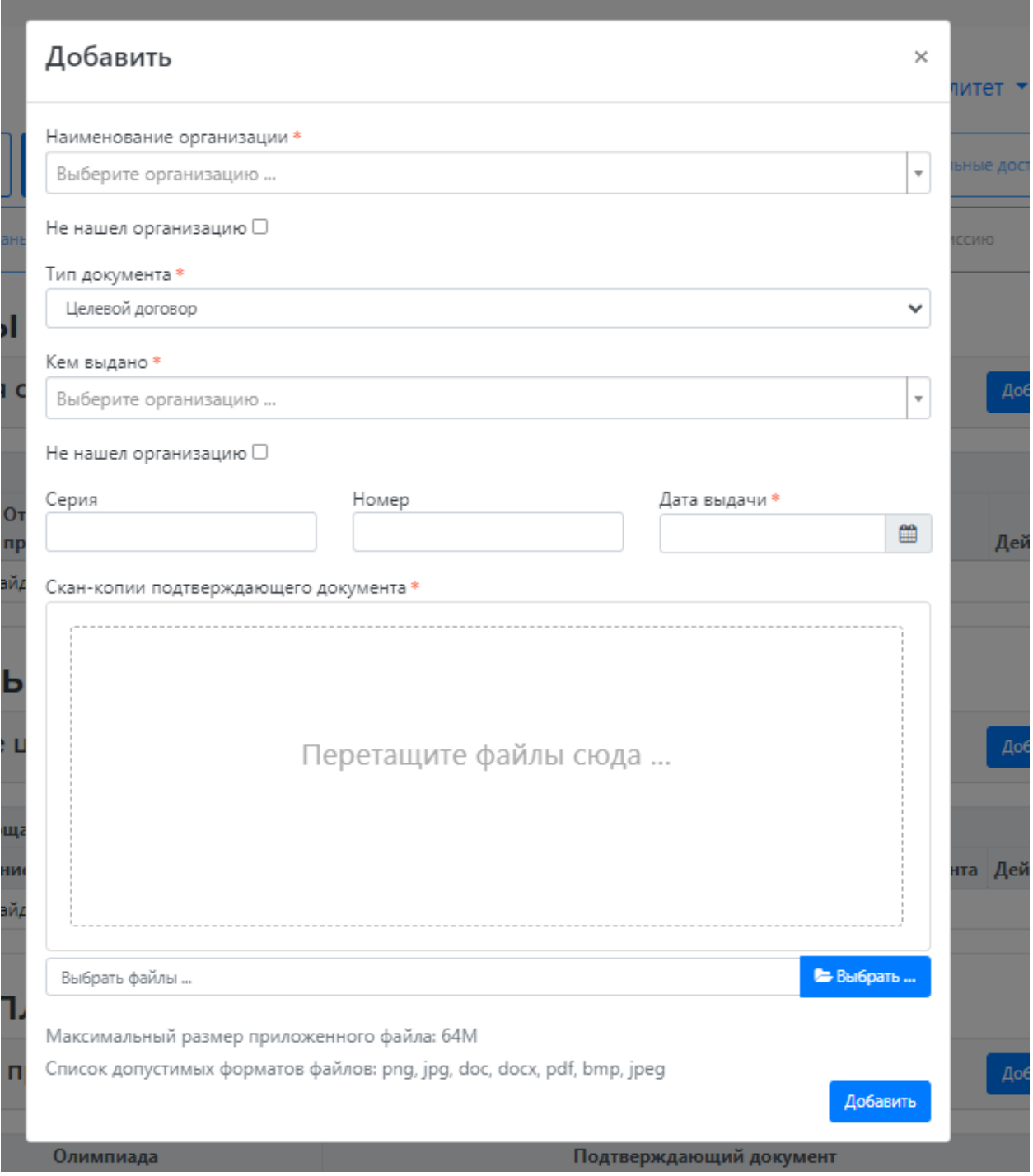

Если вы поступаете по льготе, то открываете третье окошечко **«Имеются отличительные признаки для поступления».** Обратите внимание: Право на прием на обучение в пределах особой квоты имеют детиинвалиды, инвалиды I и II групп, инвалиды с детства, инвалиды вследствие военной травмы или заболевания, полученных в период прохождения военной службы, дети-сироты и дети, оставшиеся без попечения родителей, а также лица из числа детей-сирот и детей, оставшихся без попечения родителей, и ветераны боевых действий.

В открывшемся окне в первой строке выбираете льготу, которую вы будете использовать при поступлении.

Вносите серию какого-то одного основного документа (свидетельство о смерти одного из родителей, справка об инвалидности, решение суда о лишении родительских прав и др.). Если серии в документе нет, то ставите прочерк.

Заполняете номер документа, кем выдано, дату выдачи и выбираете тип документа.

Затем прикрепляется скан всех документов, подтверждающих вашу льготу (свидетельство о рождении, свидетельство о смерти одного или обоих родителей и т.д.) Объединить все страницы в один документ можете по следующей ссылке: [https://pdf.io/ru/jpg2pdf/](https://vk.com/away.php?to=https%3A%2F%2Fpdf.io%2Fru%2Fjpg2pdf%2F&cc_key=) Также сканы можно делать с телефона и там же объединить несколько страниц:

Сканер «Office Lens» для Android - [https://vk.cc/asAyEz](https://vk.com/away.php?to=https%3A%2F%2Fvk.cc%2FasAyEz&cc_key=)

Сканер «Office Lens» для iOS - [https://vk.cc/as1Kpi](https://vk.com/away.php?to=https%3A%2F%2Fvk.cc%2Fas1Kpi&cc_key=)

### **Просьба делать сканы при хорошем освещении!**

Внизу у вас есть окошечки. Вам необходимо будет поставить галочку в окошечке «Льгота» и затем нажать на кнопку «Добавить».

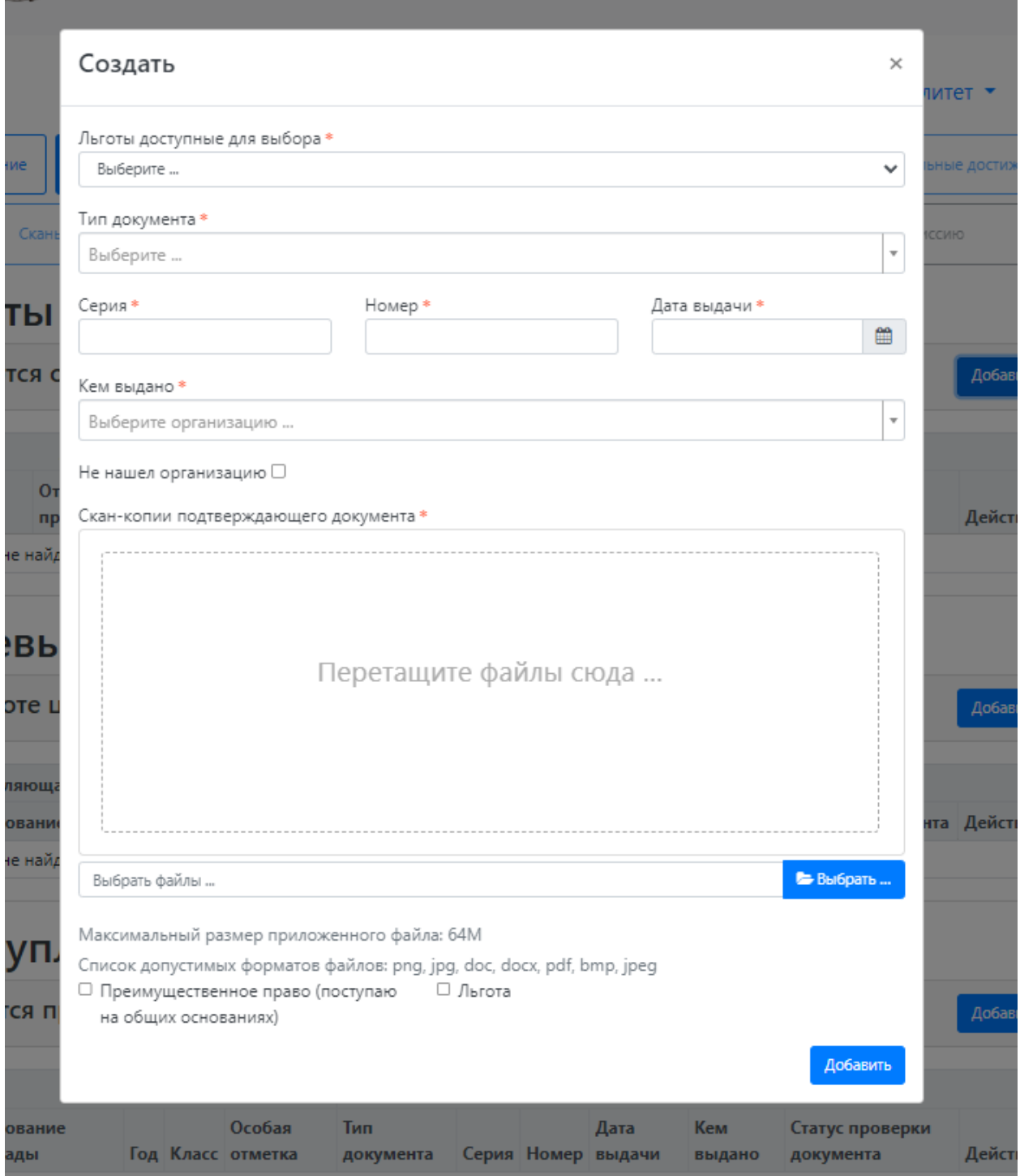

Теперь переходим к разделу «Направления подготовки».

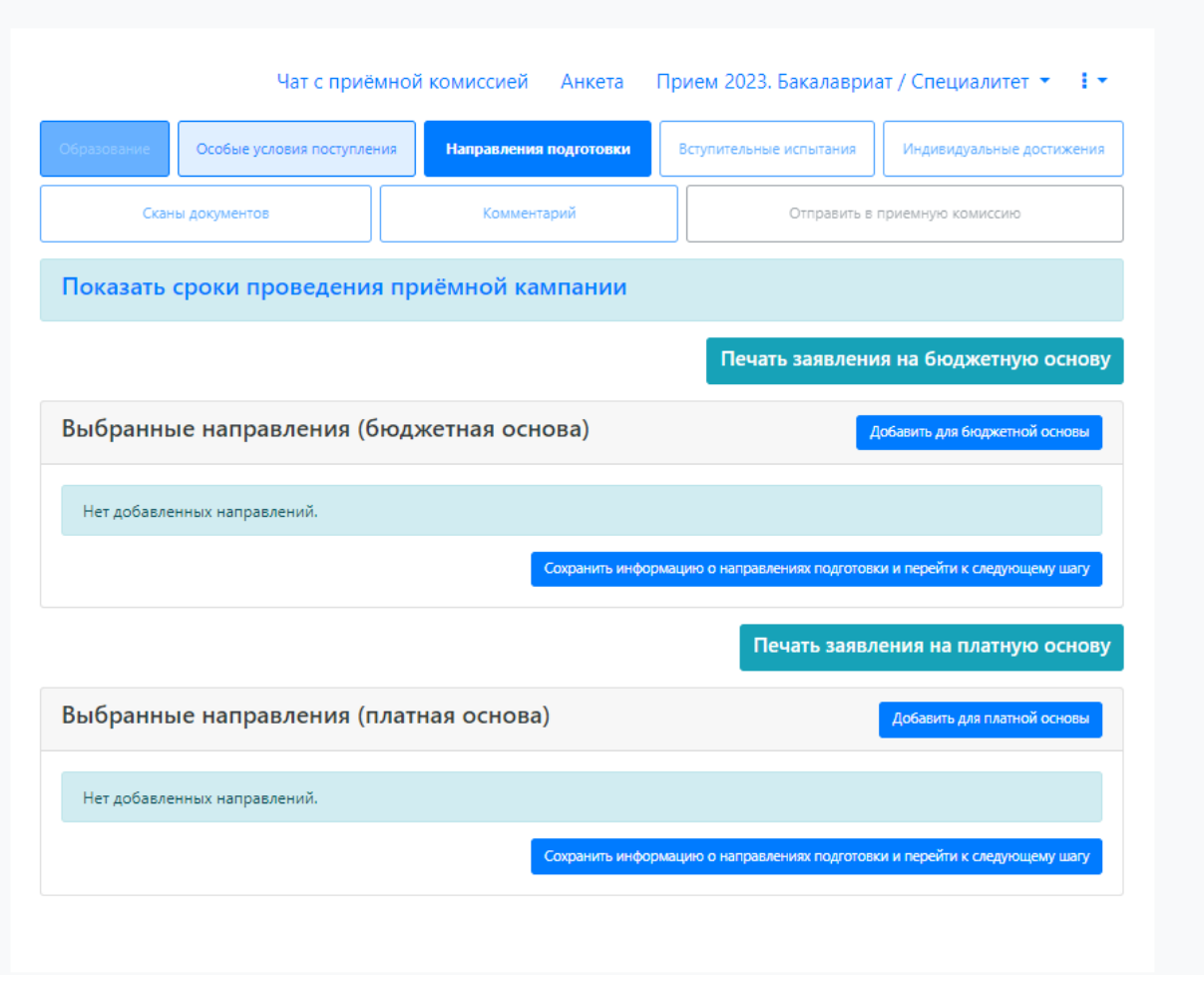

У вас имеются отдельные вкладки для заявлений на бюджетную основу и на платную. Выбираете источник финансирования, который вам необходим и нажимаете кнопку Добавить для бюджетной основы/Добавить для платной основы.

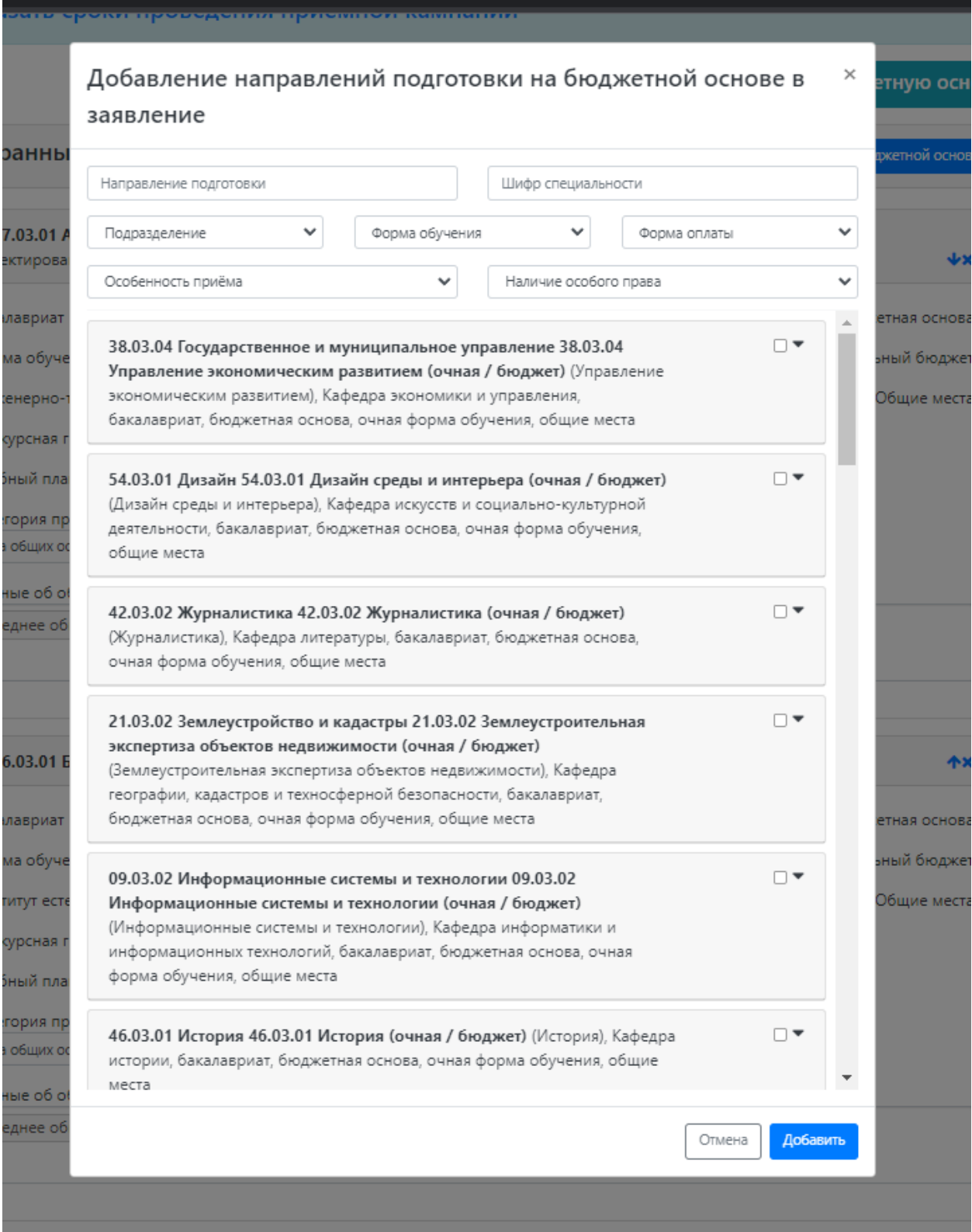

У вас появляется окно со списком направлений. Вы можете либо воспользоваться поиском по направлению подготовки, либо установить фильтр по подразделению, форме обучения и форме оплаты.

Чтобы выбрать то или иное направление необходимо поставить галочку в окошечке с этим направлением. **ОБРАТИТЕ ВНИМАНИЕ!** Вы можете подать на одно направление и на бюджетную основу, и на платную, в итоге у вас может быть не 3 заявления, а 6. Как только определитесь со всеми направлениями, нажимаете кнопочку «Добавить».

У вас появляется список направлений, которые вы выбрали. Вы можете какое-то удалить, нажав на крестик, и добавить новое, нажав на кнопку «Добавить». Теперь вам необходимо выбрать категорию приема. Если у вас нет никаких льгот и целевой квоты, выбираете категорию приема «На общих основаниях» и в этом же окошечке нажимаете кнопку «Сохранить». В других случаях добавляете целевое направление, либо льготу. И не забывайте сохранять все это.

**ОБРАТИТЕ ВНИМАНИЕ! Если поступаете по льготе или по квоте целевого приема, то при выборе направления подготовки льгота или целевой прием, обязательно выбирайте ещё и бюджет**. Это говорит о том, что если вы не проходите по конкурсу целевого приема/льготе, то вы автоматически попадаете в общий конкурс.

Обязательно нажимаете кнопку Сохранить информацию о направлениях подготовки и перейти к следующему шагу.

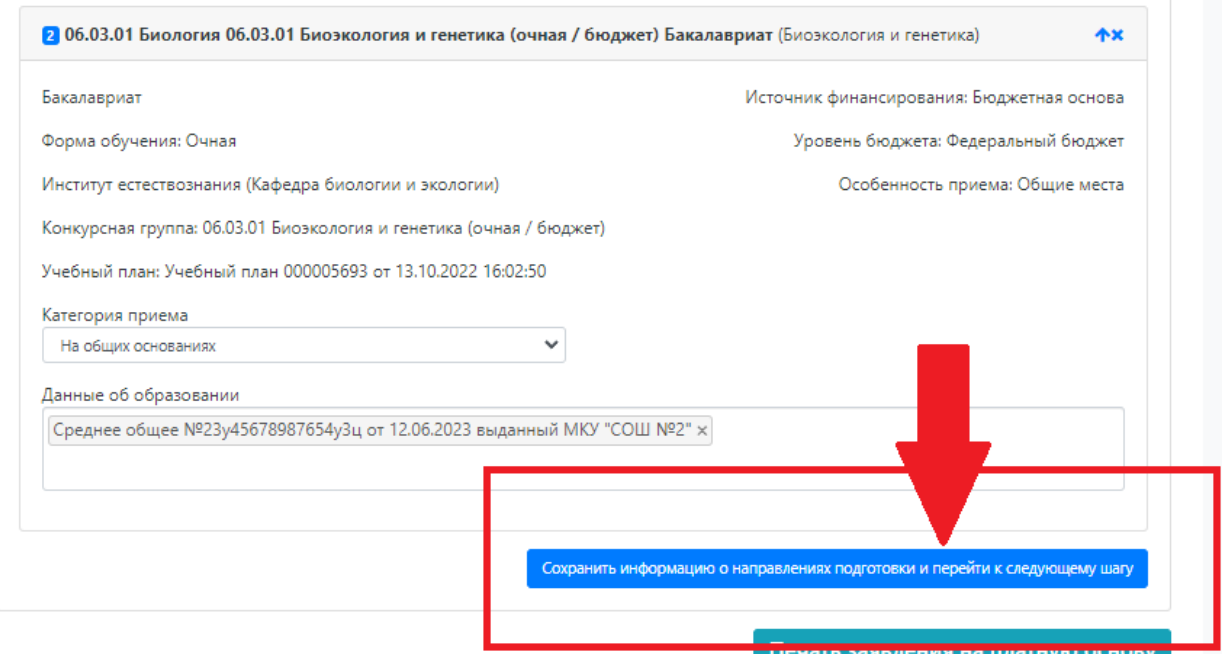

Теперь переходите в раздел «Вступительные испытания». Здесь у вас автоматически заполняются вступительные предметы и форма их сдачи, согласно выбранным направлениям подготовки. Вам необходимо проверить форму сдачи. Если имеется предмет по выбору, то необходимо выбрать один из двух. После этого, проверяете всё еще раз, если всё верно, то нажимаете кнопку «Подтвердить набор вступительных испытаний».

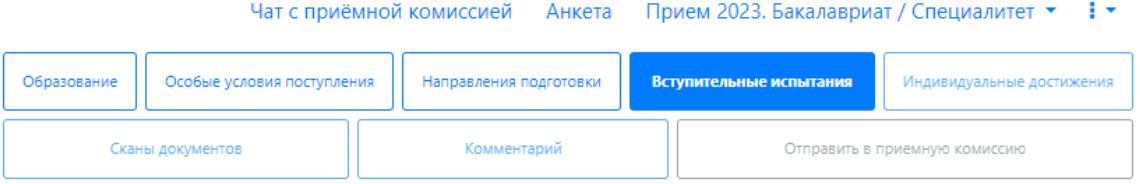

#### Наборы вступительных испытаний

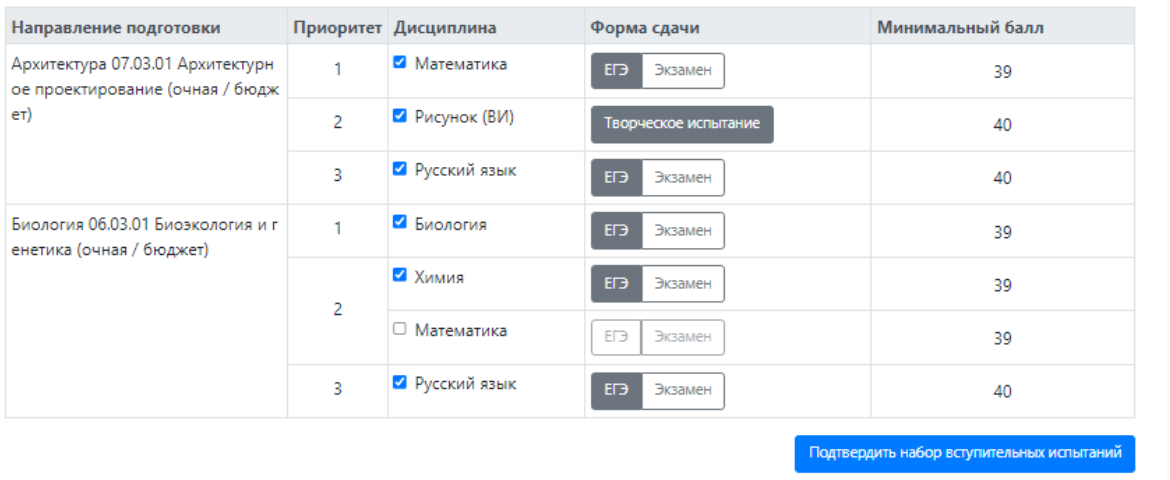

В появившемся окне «Результаты вступительных испытаний» вносите результаты ЕГЭ, если на момент подачи документов, у вас есть результаты. Если результатов ЕГЭ еще нет то, как только появятся результаты, то вы сможете их потом внести, зайдя в этот раздел. И нажимаете кнопку «Сохранить». При любой другой форме сдачи вступительных испытаний все строки оставляете пустыми. После этого нажимаете кнопку «Сохранить и перейти к следующему шагу».

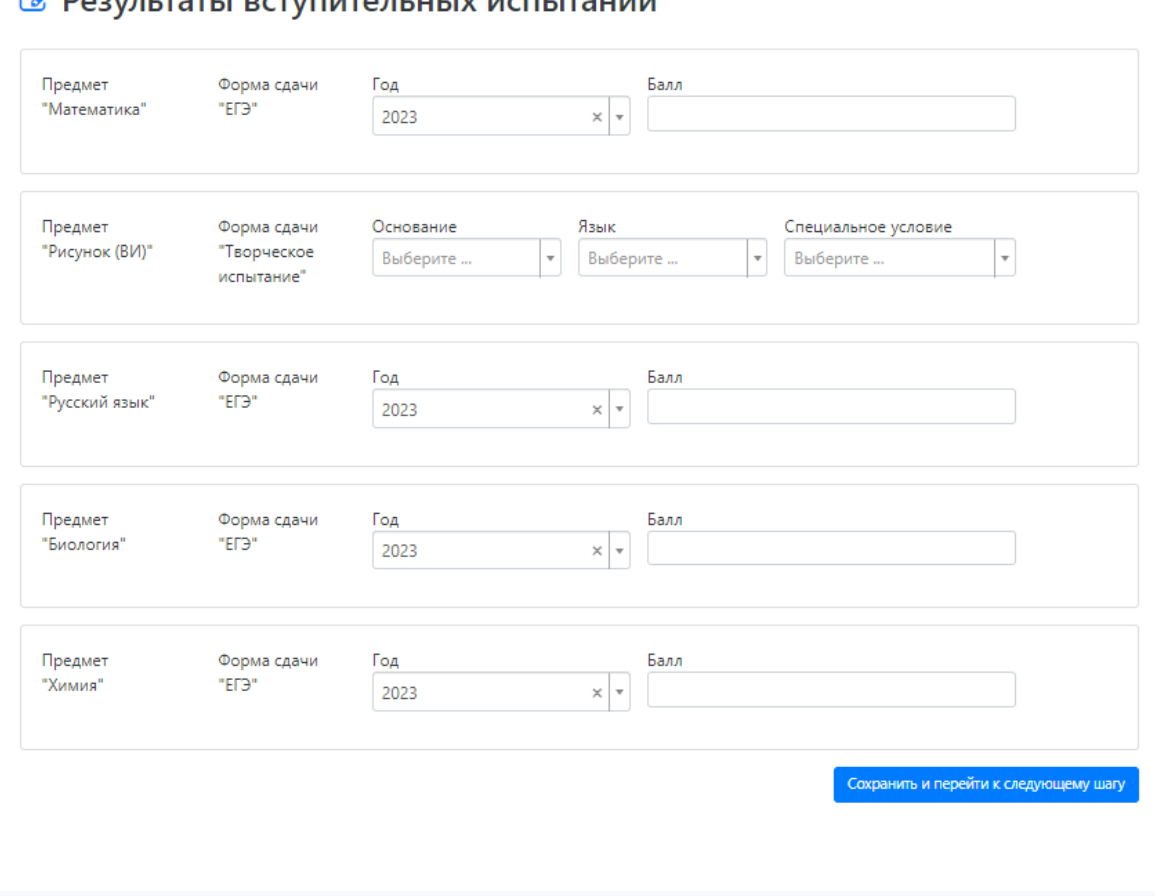

Если у вас имеются индивидуальные достижения, то переходите в раздел «Индивидуальные достижения».

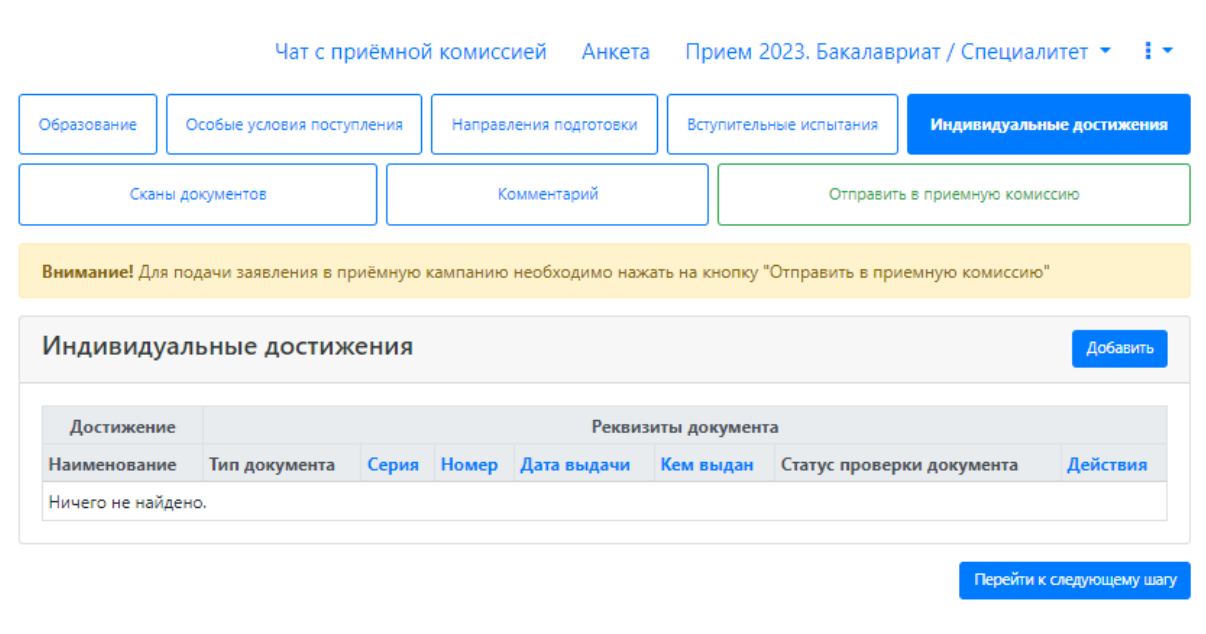

# $\alpha$  Desvinstats ectypiste assume isometrative

Нажимаете кнопочку «Добавить» и у вас появляется окно, в котором необходимо заполнить все строки.

- 1. В первой строке из выплывающего списка выбираете тип достижения.
- 2. Дальше выбираете тип документа.
- 3. Затем вносите серию и номер, если их нет, то пропускаете эти строки.
- 4. Вносите данные об организации, которая выдала этот документ.
- 5. Пишите дату выдачи документа. И прикрепляете скан. Дождитесь загрузки скана, иначе он не сохранится.Объединить все страницы в один документ можете по следующей ссылке:<https://pdf.io/ru/jpg2pdf/> Также сканы можно делать с телефона и там же объединить несколько

страниц:

Сканер «Office Lens» для Android - <https://vk.cc/asAyEz>

Сканер «Office Lens» для iOS - <https://vk.cc/as1Kpi>

По такому же принципу можете добавить еще индивидуальное достижение.

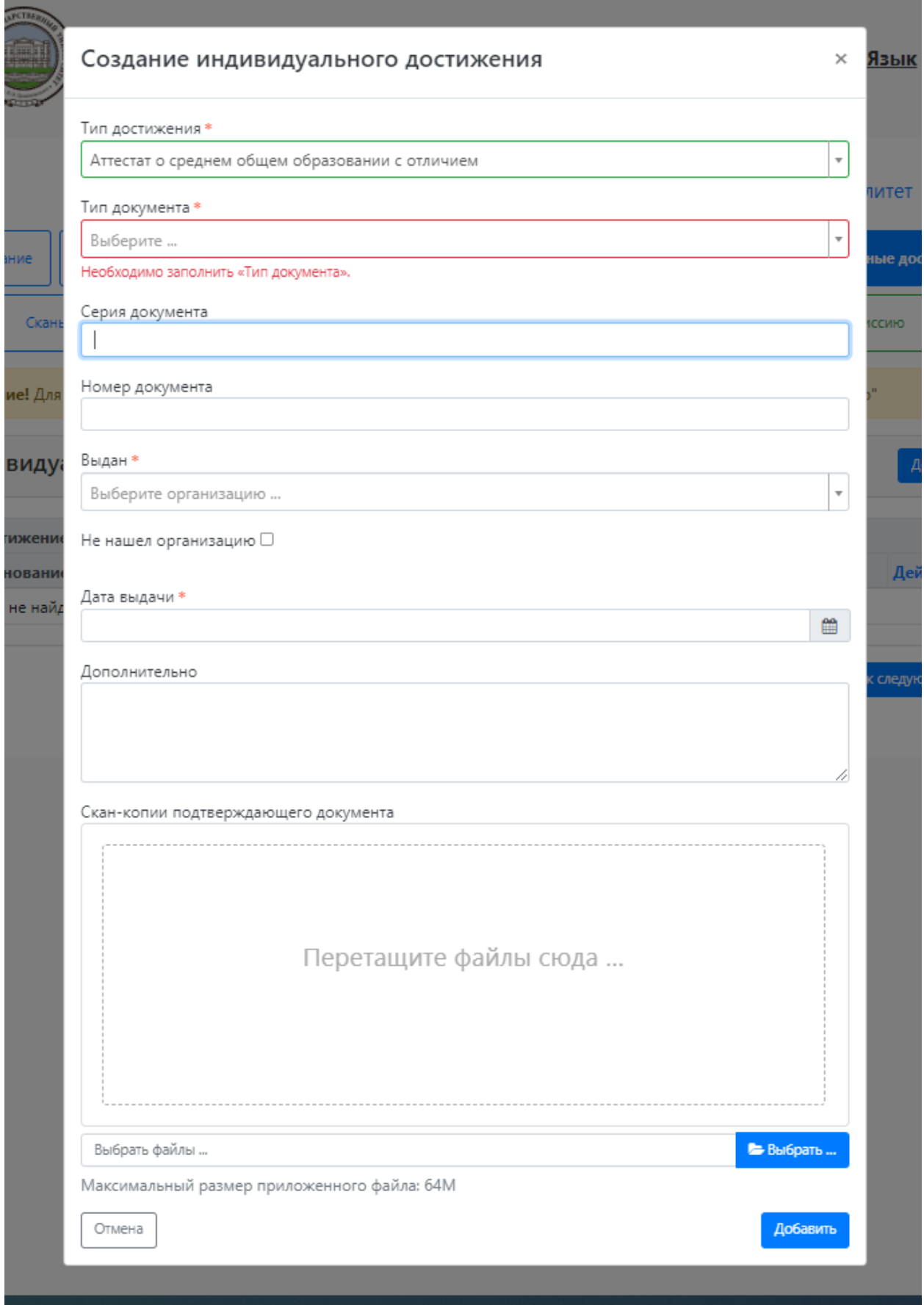

В разделе Комментарий вы можете оставить какое-либо сообщение модератору.

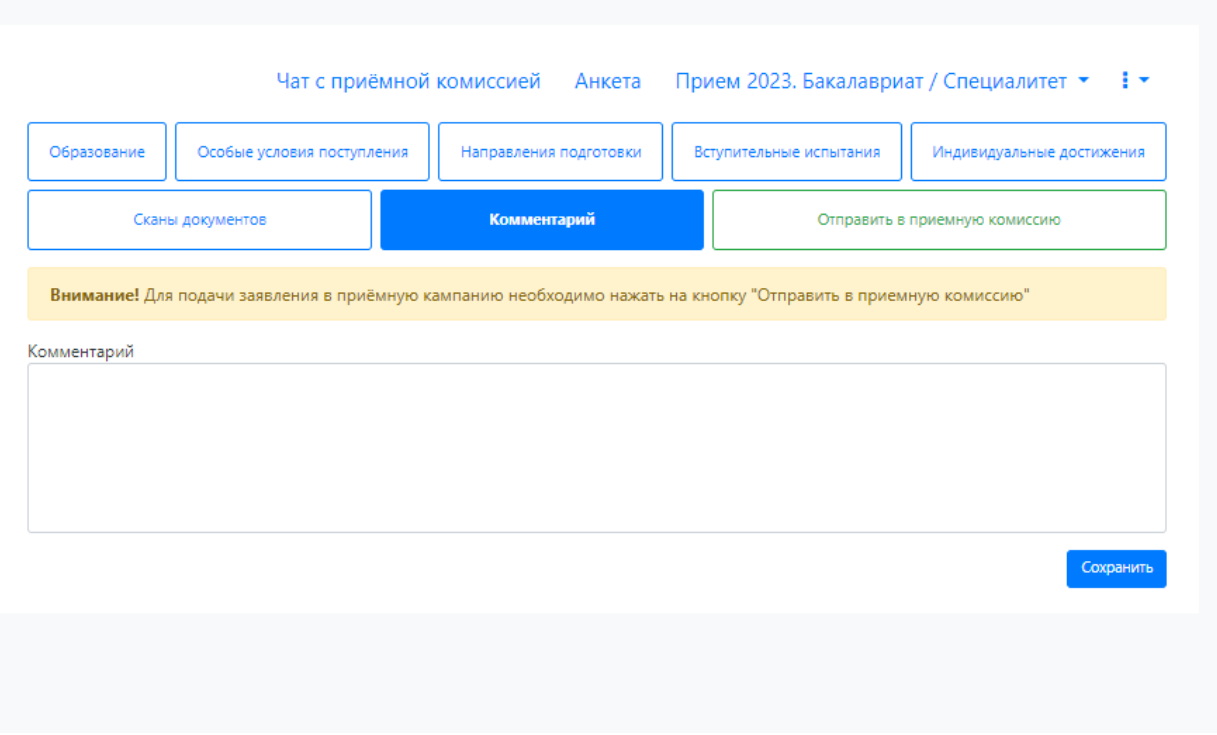

После того, как вы проверите все сканы и предыдущие заполненные разделы, вы сможете подать заявление. Для этого вам необходимо нажать на зеленую кнопочку «ОТПРАВИТЬ ЗАЯВЛЕНИЕ В ПРИЕМНУЮ КОМИССИЮ».

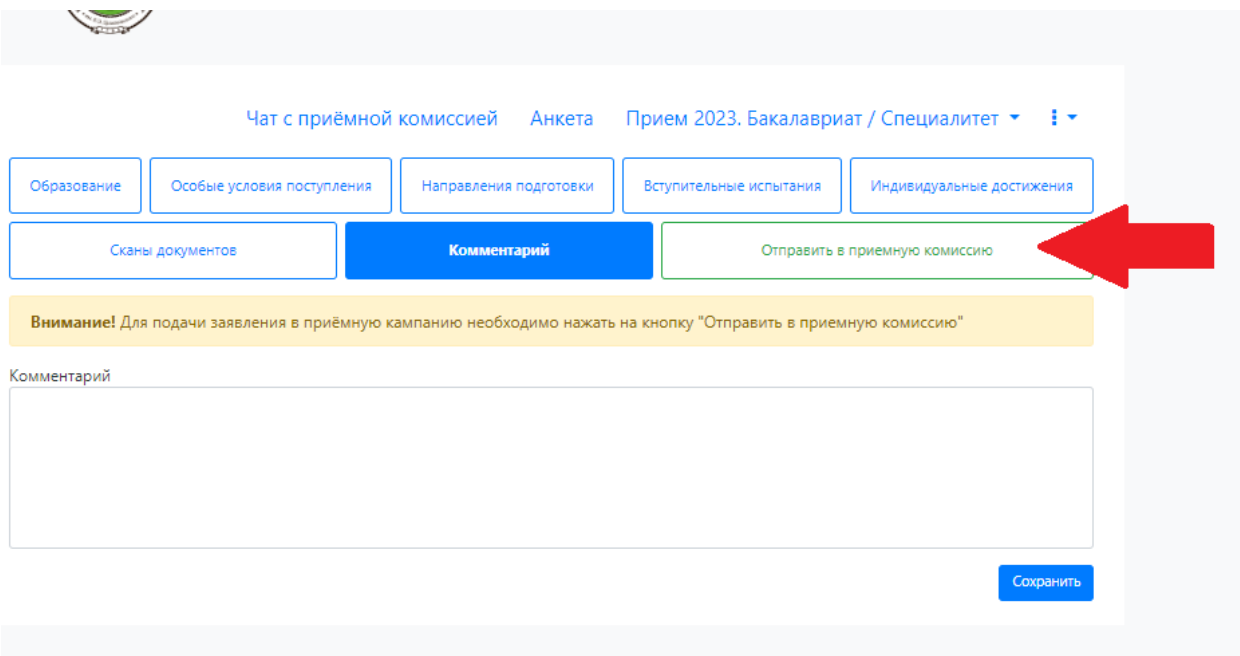

После нажатия кнопки ОТПРАВИТЬ ЗАЯВЛЕНИЕ В ПРИЕМНУЮ КОМИССИЮ у вас появится окно в котором будут указаны все направления, на которые вы подали документы и будет стоять статус «Подано впервые». На почту вам придет письмо, что ваше заявление передано на рассмотрение модератору.

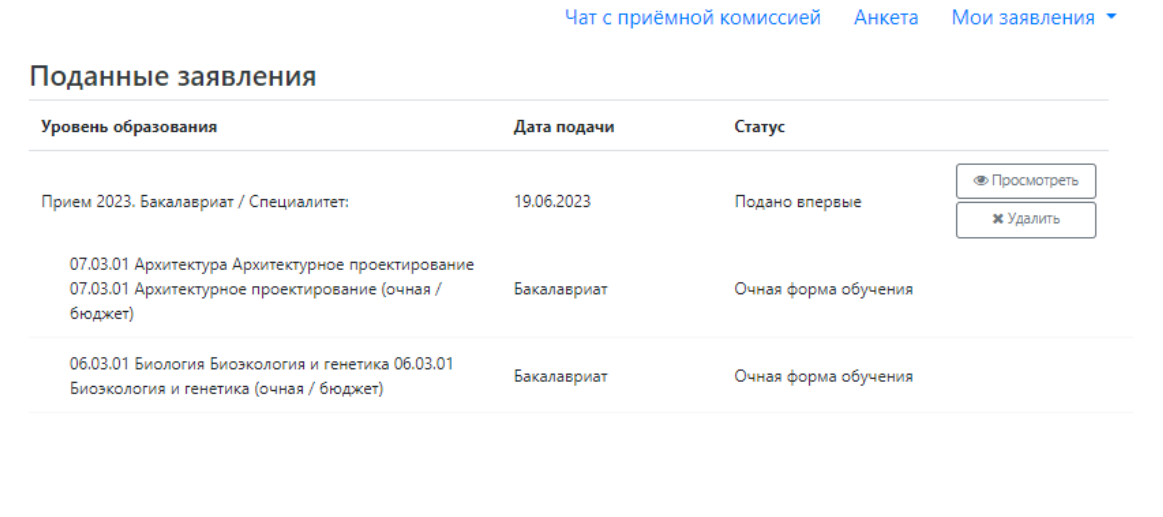

Как только ваше заявление проверит модератор, он либо отклонит ваше заявление, указав причину, либо одобрит. Если модератор одобрит ваше заявление, то при следующем входе в личный кабинет, вы увидите, что ваше заявление принято.

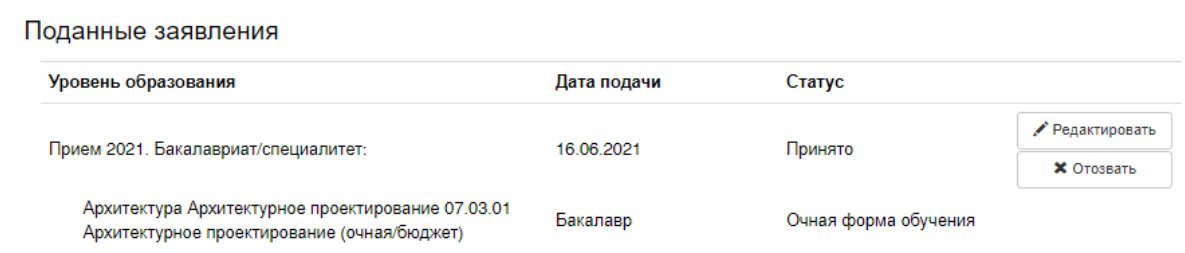

Чтобы прикрепить скан-копию заявления, либо внести корректировки в заявление после того, как заявление одобрил модератор, необходимо нажать кнопку «**Сделать черновик из принятого заявления**». Внести правки и прикрепить скан-копии!

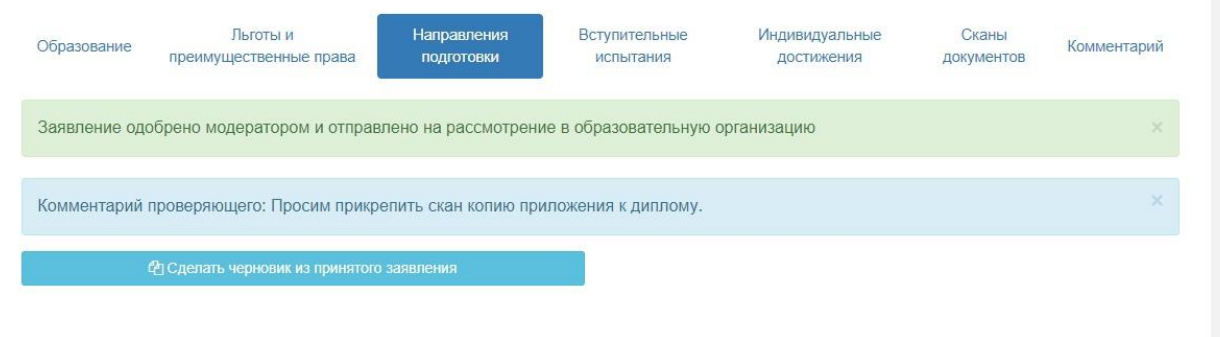

# И затем нажать зеленую кнопку Обновить заявление

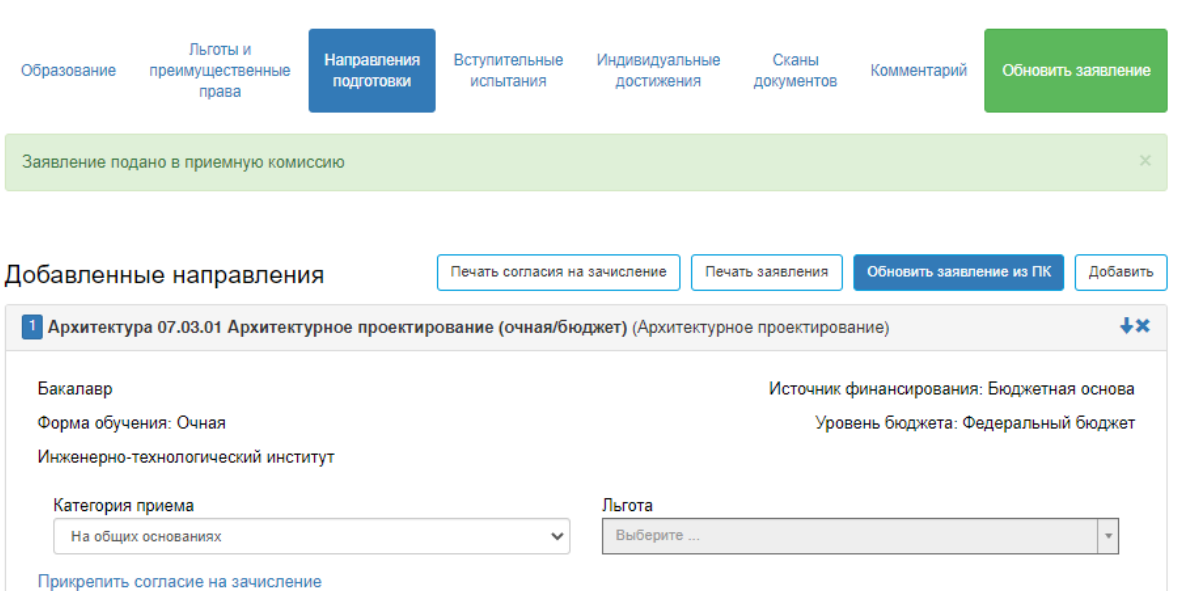

Вам необходимо будет распечатать заявление, подписать его и приложить скан заявления в этом разделе внизу страницы. И конечно нажимаете кнопочку сохранить. И ЗАТЕМ НАЖАТЬ ЗЕЛЕНУЮ КНОПКУ «ОТПРАВИТЬ ЗАЯВЛЕНИЕ В ПРИЕМНУЮ КОМИССИЮ». Объединить все страницы в один документ можете по следующей ссылке: <https://pdf.io/ru/jpg2pdf/>

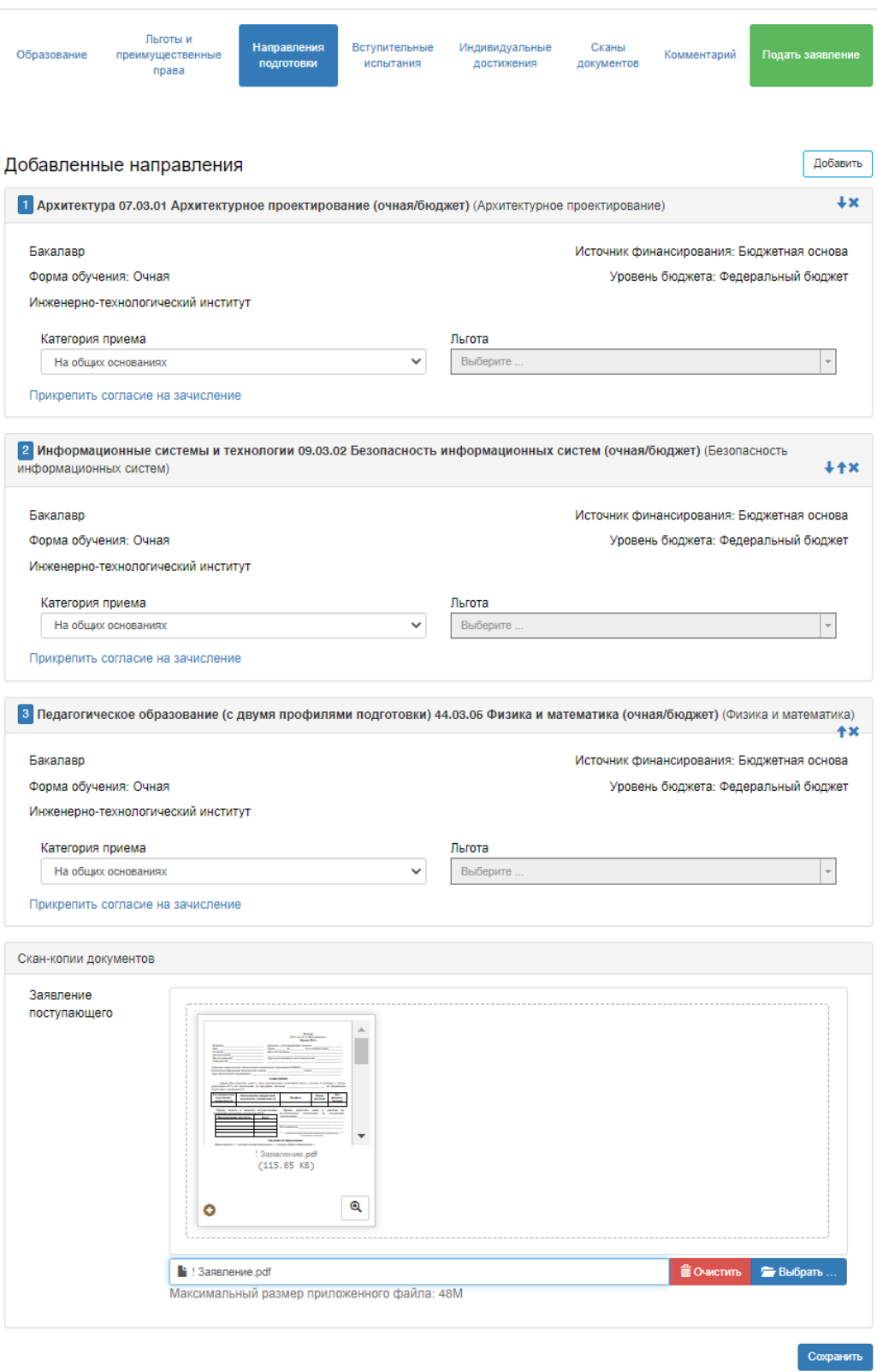

Также сканы можно делать с телефона и там же объединить несколько страниц:

Сканер «Office Lens» для Android - <https://vk.cc/asAyEz>

Сканер «Office Lens» для iOS - <https://vk.cc/as1Kpi>

Согласие на зачисление вы подписываете только в отведенные для этого дни. Со сроками вы можете ознакомиться по следующей ссылке: [https://tksu.ru/abitur/priem-2021/bachelor-2021/%D0%91%20-](https://tksu.ru/abitur/priem-2021/bachelor-2021/%D0%91%20-%20%D0%A1%D1%80%D0%BE%D0%BA%D0%B8%20%D0%BF%D1%80%D0%BE%D0%B2%D0%B5%D0%B4%D0%B5%D0%BD%D0%B8%D1%8F%20%D0%BF%D1%80%D0%B8%D0%B5%D0%BC%D0%B0.pdf)

[%20%D0%A1%D1%80%D0%BE%D0%BA%D0%B8%20%D0%BF%D1%80%](https://tksu.ru/abitur/priem-2021/bachelor-2021/%D0%91%20-%20%D0%A1%D1%80%D0%BE%D0%BA%D0%B8%20%D0%BF%D1%80%D0%BE%D0%B2%D0%B5%D0%B4%D0%B5%D0%BD%D0%B8%D1%8F%20%D0%BF%D1%80%D0%B8%D0%B5%D0%BC%D0%B0.pdf) [D0%BE%D0%B2%D0%B5%D0%B4%D0%B5%D0%BD%D0%B8%D1%8F%2](https://tksu.ru/abitur/priem-2021/bachelor-2021/%D0%91%20-%20%D0%A1%D1%80%D0%BE%D0%BA%D0%B8%20%D0%BF%D1%80%D0%BE%D0%B2%D0%B5%D0%B4%D0%B5%D0%BD%D0%B8%D1%8F%20%D0%BF%D1%80%D0%B8%D0%B5%D0%BC%D0%B0.pdf) [0%D0%BF%D1%80%D0%B8%D0%B5%D0%BC%D0%B0.pdf](https://tksu.ru/abitur/priem-2021/bachelor-2021/%D0%91%20-%20%D0%A1%D1%80%D0%BE%D0%BA%D0%B8%20%D0%BF%D1%80%D0%BE%D0%B2%D0%B5%D0%B4%D0%B5%D0%BD%D0%B8%D1%8F%20%D0%BF%D1%80%D0%B8%D0%B5%D0%BC%D0%B0.pdf)

Чтобы подписать согласие на зачисление, вы заходите в раздел «Направления подготовки», выбираете направление подготовки, на которое собираетесь подписывать согласие на зачисление, нажимаете на строчку «Прикрепить согласие на зачисление» и туда же прикрепляете скан согласия с вашей подписью. И конечно нажимаете кнопочку сохранить. Объединить все страницы в один документ можете по следующей ссылке: <https://pdf.io/ru/jpg2pdf/>

Также сканы можно делать с телефона и там же объединить несколько страниц:

Сканер «Office Lens» для Android - <https://vk.cc/asAyEz> Сканер «Office Lens» для iOS - <https://vk.cc/as1Kpi>

По всем возникшим вопросам обращаться:

## тел.: **(4842) 57-44-41**

E-mail: **[priem@tksu.ru](mailto:priem@tksu.ru)** 

Наша группа вКонтакте: **[www.vk.com/priem\\_tksu](https://vk.com/priem_tksu)** СПАСИБО, ЧТО ХОТИТЕ УЧИТЬСЯ ИМЕННО У НАС!